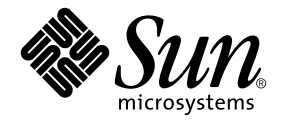

# Solaris 9 Guide de la plate-forme matérielle Sun™

Sun Microsystems, Inc. 4150 Network Circle Santa Clara, CA 95054 U.S.A. +650-960-1300

Référence n˚816-4617-10 Mai 2002, révision A

Envoyez vos commentaires sur ce document à : docfeedback@sun.com

Copyright 2002 Sun Microsystems, Inc., 4150 Network Circle, Santa Clara, CA 95054 Etats-Unis. Tous droits réservés.

Sun Microsystems, Inc. possède les droits de propriété intellectuels relatifs à la technologie incorporée dans ce produit. En particulier, et sans limitation aucune, ces droits de propriété intellectuels peuvent inclure un ou plusieurs des brevets américains énumérés à http://www.sun.com/patents et un ou plusieurs brevets supplémentaires ou demandes de brevet en cours aux Etats -Unis et dans d'autres pays.

Ce produit ou document est protégé par un copyright et distribué avec des licences qui en restreignent l'utilisation, la copie, la distribution et la décompilation. Aucune partie de ce produit ou document ne peut être reproduite sous aucune forme, par quelque moyen que ce soit, sans l'autorisation préalable et écrite de Sun et de ses bailleurs de licence, s'il y en a.

Le logiciel détenu par des tiers, et qui comprend la technologie relative aux polices de caractères, est protégé par un copyright et licencié par des fournisseurs de Sun.

Des parties de ce produit pourront être dérivées des systèmes Berkeley BSD licenciés par l'Université de Californie. UNIX est une marque déposée aux Etats-Unis et dans d'autres pays et licenciée exclusivement par X/Open Company, Ltd.

Sun, Sun Microsystems, the Sun logo, Solaris, Answerbook, Netra, SunVTS, SunFDDI, Sun HSI/P, Sun HSI/S, SunForum, Sun ATM, Java 3D, ShowMe TV, Sun StorEdge, Sun Blade, Sun Fire et Sun Enterprise sont des marques de fabrique ou des marques déposées de Sun Microsystems, Inc. aux Etats-Unis et dans d'autres pays.

Toutes les marques SPARC sont utilisées sous licence et sont des marques de fabrique ou des marques déposées de SPARC International, Inc. aux Etats-Unis et dans d'autres pays. Les produits portant les marques SPARC sont basés sur une architecture développée par Sun Microsystems, Inc.

Le logo Adobe® et le logo PostScript sont des marques de fabrique ou des marques déposées de Adobe Systems, Incorporated.

L'interface d'utilisation graphique OPEN LOOK et Sun™ a été développée par Sun Microsystems, Inc. pour ses utilisateurs et licenciés. Sun reconnaît les efforts de pionniers de Xerox pour la recherche et le développement du concept des interfaces d'utilisation visuelle ou graphique pour l'industrie de l'informatique. Sun détient une licence non exclusive de Xerox sur l'interface d'utilisation graphique Xerox, cette licence couvrant également les licenciées de Sun qui mettent en place l'interface d'utilisation graphique OPEN LOOK et qui en outre se conforment aux licences écrites de Sun.

La notice suivante est applicable à SunForum™ 3.1: Copyright© DATA CONNECTION LIMITED 2001; TELES AG 2000. Des parties de ce produit logiciel sont protégées par Copyright© 1996-1998 RADVision Ltd. DATA CONNECTION est une marque déposée de DATA CONNECTION LIMITED aux Etats-Unis et dans d'autres pays.

Pour ShowMe TV™ 1.3: Des parties de ce produit logiciel peuvent contenir un code tiers indiqué comme suit :

Copyright© 1990-93 GROUPE BULL

Copyright© 1992 by Stichting Mathematisch Centrum, Amsterdam, The Netherlands. Tous droits réservés

------------------------

------------------------

Copyright© 1992, 1993, 1994 by Jutta Degener and Carsten Bormann, Technische Universitaet Berlin.

------------------------

Copyright© 1993-1994 The Regents of the University of California. Tous droits réservés

Pour OpenGL 1.2.2 : OpenGL® est une marque déposée de Silicon Graphics, Inc.

Pour Sun Enterprise™ 10000 COD : Dérivé du RSA Data Security, MD5 Message Digest Algorithim.

LA DOCUMENTATION EST FOURNIE "EN L'ETAT" ET TOUTES AUTRES CONDITIONS, DECLARATIONS ET GARANTIES EXPRESSES OU TACITES SONT FORMELLEMENT EXCLUES, DANS LA MESURE AUTORISEE PAR LA LOI APPLICABLE, Y COMPRIS NOTAMMENT TOUTE GARANTIE IMPLICITE RELATIVE A LA QUALITE MARCHANDE, A L'APTITUDE A UNE UTILISATION PARTICULIERE OU A L'ABSENCE DE CONTREFAÇON.

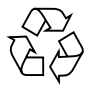

Papier recyclable

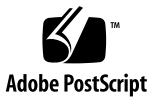

## Table des matières

#### **[Préface](#page-8-0) ix**

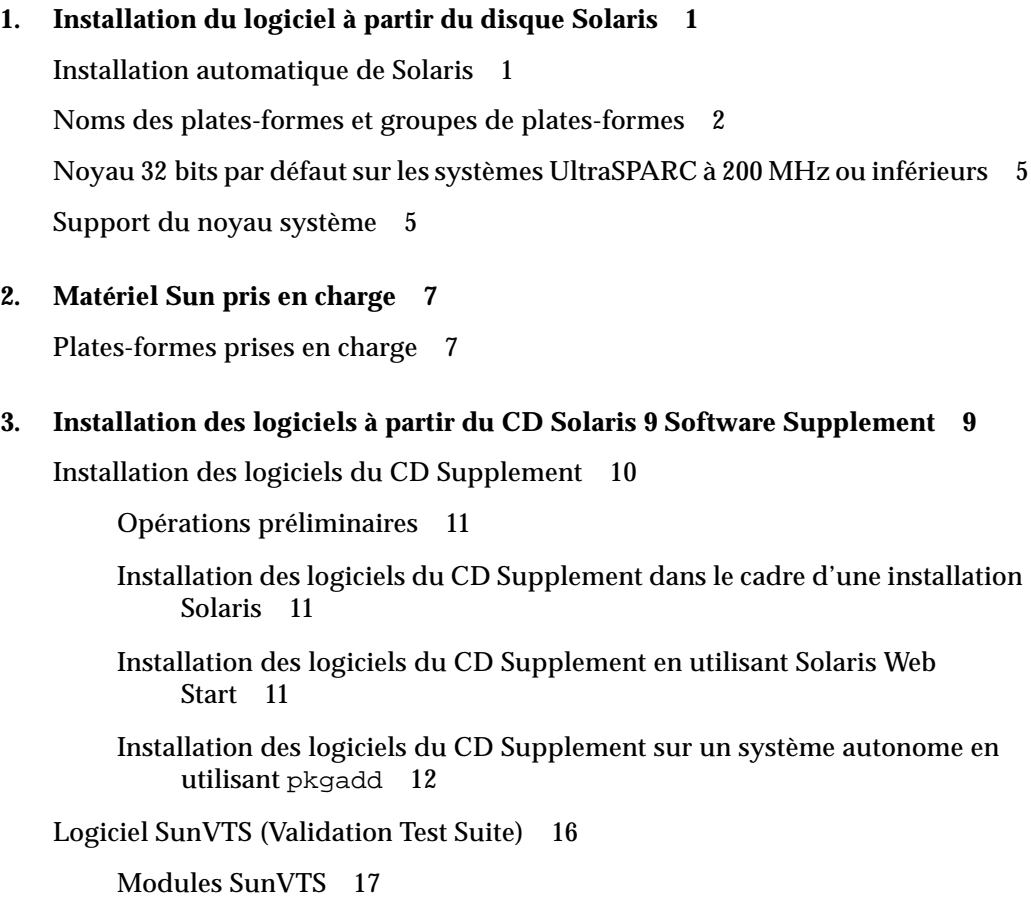

[Installation de SunVTS 1](#page-30-1)7 [Utilisation du logiciel SunVTS 1](#page-30-2)7 [Logiciel OpenGL](#page-31-0) 18 [Plates-formes prises en charge 1](#page-31-1)8 [Suppression d'anciens modules](#page-31-2) 18 [Modules OpenGL](#page-33-0) 20 [Installation d'OpenGL 2](#page-34-0)1 [Après l'installation des modules](#page-34-1) 21 [Rendu local ralenti de manière inattendue](#page-35-0) 22 [Lanceur de PC 2](#page-36-0)3 [Public 2](#page-36-1)3 [Qu'est-ce que le Lanceur de PC ? 2](#page-36-2)3 [Configuration requise pour l'installation du lanceur de PC 2](#page-36-3)3 [Configuration système requise](#page-37-0) 24 [Installation du lanceur de PC](#page-37-1) 24 [Configuration du lanceur de PC 2](#page-39-0)6 [Utilisation du lanceur de PC](#page-41-0) 28 [Travailler avec des fichiers Windows 2](#page-41-1)8 [Autres fonctionnalités](#page-42-0) 29 [Obtention d'aide pour le lanceur de PC](#page-43-0) 30 [Afficheur de fichiers PC](#page-43-1) 30 [Afficheur de fichiers PC](#page-43-2) 30 [Formats de fichiers pris en charge](#page-43-3) 30 [Limites de l'afficheur de fichiers PC 3](#page-44-0)1 [Installation de l'afficheur de fichiers PC 3](#page-45-0)2 [Ajout de l'afficheur de fichiers PC au tableau de bord du CDE](#page-45-1) 32 [Logiciel ShowMe TV 1.3 3](#page-46-0)3 [Modules de ShowMe TV 3](#page-46-1)3 [Suppression d'anciens modules](#page-47-0) 34 [Installation de ShowMe TV](#page-47-1) 34 [Documentation traduite 3](#page-47-2)4 [Sun Remote System Control pour serveurs Sun](#page-49-0) 36 [SunForum 3](#page-49-1)6 [Installation de SunForum](#page-50-0) 37 [Aide en ligne 3](#page-50-1)7 [Gestionnaires de cartes réseau fournis sur le CD Supplement](#page-50-2) 37 [Installation des gestionnaires 3](#page-50-3)7 [Notes sur les plates-formes associées aux gestionnaires de cartes réseau 3](#page-51-0)8 [Configuration des VLAN](#page-51-1) 38 [Pour configurer un VLAN statique](#page-52-0) 39 [API Java 3D 1.2.1\\_04 4](#page-54-0)1 [Dépendances au niveau de l'installation 4](#page-54-1)1 [Installation de l'API Java 3D 1.2.1\\_04 4](#page-54-2)1 [Logiciel Sun Enterprise 10000 SSP 4](#page-54-3)1 [Logiciel Sun Enterprise 10000 Capacity on Demand 1.0](#page-54-4) 41 [Logiciel Netra ct Platform](#page-55-0) 42

#### **4. [Documents du CD Supplement](#page-56-0) 43**

[Ensemble de documentation Solaris 9 on Sun Hardware](#page-56-1) 43 [Modules de pages de manuel de Sun Computer Systems](#page-60-0) 47 [Installation des pages de manuel de Sun Computer Systems](#page-60-1) 47 [Utilisation des pages de manuel de Sun Computer Systems 4](#page-60-2)7 [Autres documents figurant sur le CD Supplement 4](#page-61-0)8

#### **5. [Power Management sur le matériel Sun 4](#page-62-0)9**

[Plates-formes prises en charge et distinctions de systèmes 4](#page-62-1)9

[Distinctions des architectures des systèmes et paramètres par défaut 5](#page-64-0)1

[Problèmes liés à la SPARCstation 4 5](#page-65-0)2

#### **6. [Procédures d'urgence OpenBoot](#page-66-0) 53**

[Procédures d'urgence OpenBoot pour les systèmes équipés de claviers](#page-66-1) [standard \(non-USB\) 5](#page-66-1)3

[Procédures d'urgence OpenBoot pour les systèmes équipés de claviers USB 5](#page-67-0)4

[Stop-A 5](#page-67-1)4 [Equivalent Stop-N](#page-67-2) 54 [Commande Stop-F 5](#page-68-0)5

[Commande Stop-D](#page-69-0) 56

#### **7. [Commandes des systèmes Sun Fire 6800/4810/4800/3800 sur Solaris 5](#page-70-0)7**

[Installation, initialisation et arrêt de l'environnement d'exploitation Solaris 5](#page-70-1)7

[Pour arrêter l'environnement d'exploitation Solaris](#page-71-0) 58

[Logiciel IP Multipathing \(IPMP\) 5](#page-71-1)8

[Logiciel Sun StorEdge Traffic Manager 5](#page-72-0)9

[Logiciel Sun Management Center software for the Sun Fire 6800/4810/4800/3800](#page-73-0) [systems 6](#page-73-0)0

[Loghost](#page-74-0) syslog 61

[Affichage des informations de configuration du système 6](#page-74-1)1

[Commande](#page-74-2) prtconf 61

[Commande](#page-75-0) prtdiag 62

[Commande](#page-75-1) sysdef 62

[Commande](#page-75-2) format 62

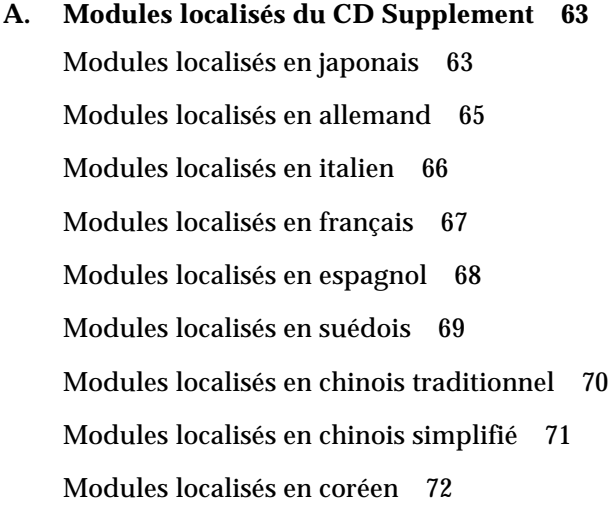

## <span id="page-8-0"></span>Préface

Le *Solaris 9 Guide de la plate-forme matérielle Sun* contient des informations essentielles sur le matériel Sun™ pris en charge par l'environnement d'exploitation Solaris™ 9.

Le présent manuel :

- fournit des instructions d'installation propres aux différentes plates-formes pour le logiciel Solaris 9 ;
- décrit les logiciels fournis sur le CD Sun Computer Systems Supplement et explique comment les installer ;
- décrit les options matérielles et logicielles relatives au logiciel Power Management™.

**Remarque –** Pour des instructions générales d'installation de l'environnement d'exploitation Solaris 9, consultez le [Chapitre 1](#page-14-2). Pour savoir comment installer les logiciels du CD Sun Computer Systems Supplement et obtenir des informations sur le matériel pris en charge, reportez-vous au Chapitre 3 "Installation des logiciels à partir du CD Software Supplement pour Solaris".

## Où trouver des informations sur l'installation

Avant d'installer le logiciel Solaris 9, consultez le [TABLEAU P-1](#page-9-0) pour connaître les titres des manuels pouvant vous être utiles et le [TABLEAU P-2](#page-9-0) pour avoir des informations spécifiques sur l'installation.

<span id="page-9-0"></span>**Remarque –** Toute la documentation relative à Solaris et SPARC se trouve sur le CD Documentation. L'ensemble de la documentation propre au matériel Sun est consultable sur le CD Supplement. Certains produits d'accompagnement offrent de la documentation sur leurs CD respectifs.

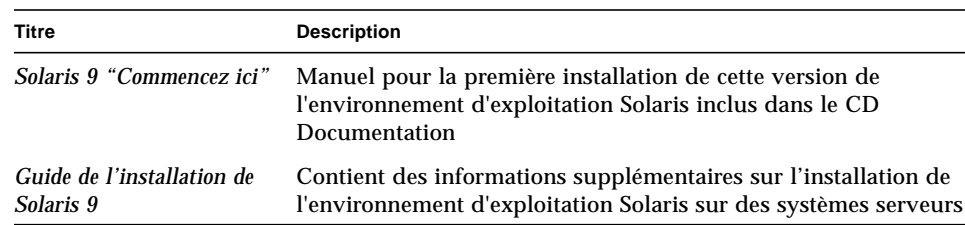

#### **TABLEAU P-1** Documentation connexe

#### **TABLEAU P-2** Informations d'installation spécifiques

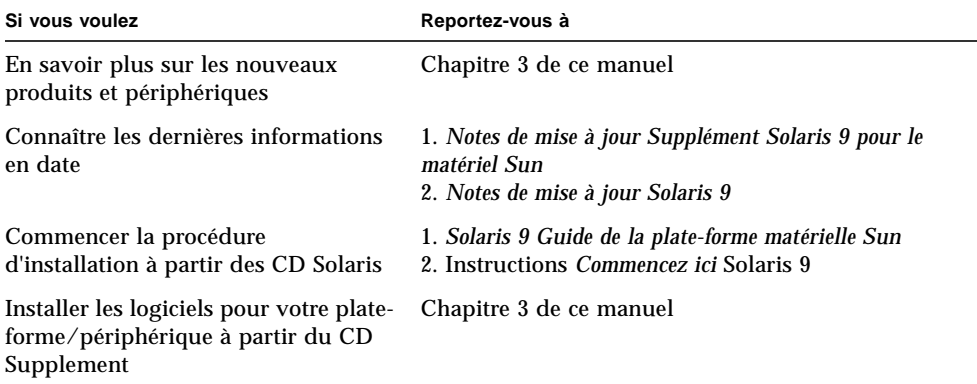

## Organisation du manuel

Le présent manuel est structuré de la manière suivante :

Le [Chapitre 1](#page-14-2) complète la carte d'instructions d'installation *Solaris 9 "Commencez ici"* et fournit des informations supplémentaires pour installer ou effectuer une mise à jour vers le logiciel Solaris 9 sur des plates-formes et des options matérielles Sun spécifiques.

Le [Chapitre 2](#page-20-2) fournit la liste du matériel Sun pris en charge.

Le [Chapitre 3](#page-22-1) décrit comment installer le logiciel pour les plates-formes et les options matérielles Sun, ainsi que les logiciels à valeur ajoutée fournis aux utilisateurs de matériel Sun.

Le [Chapitre 4](#page-56-2) décrit les emplacements et les formats de la documentation qui figure sur le CD Supplement.

Le [Chapitre 5](#page-62-2) décrit les configurations matérielles et logicielles requises pour le fonctionnement du logiciel Power Management sur le matériel Sun.

Le [Chapitre 6](#page-66-2) décrit les nouvelles procédures d'urgence OpenBoot™ à utiliser pour certains systèmes.

Le [Chapitre 7](#page-70-2) décrit comment installer l'environnement d'exploitation Solaris 9 sur les systèmes Sun Fire™ 6800/4810/4800/3800.

# Conventions typographiques

| Caractère ou symbole | Signification                                                                                      | Exemple                                                                                                    |
|----------------------|----------------------------------------------------------------------------------------------------|----------------------------------------------------------------------------------------------------|
| AaBbCc123            | Noms de commandes, fichiers et<br>répertoires ; messages-système                                   | Editez votre fichier. login.<br>Utilisez 1s -a pour obtenir la liste<br>de tous les fichiers.<br>nom machine% Vous avez du<br>courrier en attente                                         |
| AaBbCc123            | Caractères saisis par l'utilisateur,<br>par opposition aux messages du<br>système                  | nom_machine% su<br>Mot de passe :                                                                                                    |
| $A$ aB $b$ Cc123     | Substitut d'argument dans une<br>commande : il doit être remplacé<br>par une valeur ou un nom réel | Pour supprimer un fichier, tapez rm<br>nom fichier.                                                                                                    |
| $A$ aB $b$ Cc123     | Titres de manuels, nouveaux<br>mots ou expressions, mots mis<br>en évidence                        | Reportez-vous au Chapitre 6 du<br>Manuel de l'utilisateur. Ces options<br>sont appelées options de classe<br>Pour effectuer cette opération, vous<br>devez être super-utilisateur (root). |

**TABLEAU P-3** Conventions typographiques

## Documentation Sun sur le Web

Le site Web docs.sun.com<sup>SM</sup> vous permet d'accéder à la documentation technique Sun sur le World Wide Web. Vous pouvez parcourir le fichier d'archives docs.sun.com ou rechercher un titre d'ouvrage ou un thème spécifique sur :

http://docs.sun.com

## Vos commentaires sont les bienvenus

Nous souhaitons améliorer notre documentation. Vos commentaires et suggestions sont donc les bienvenus. Vous pouvez nous les envoyer par courrier électronique à :

docfeedback@sun.com

N'oubliez pas d'indiquer le numéro de référence de votre document dans l'espace réservé à l'objet de votre courrier électronique.

## <span id="page-14-2"></span><span id="page-14-0"></span>Installation du logiciel à partir du disque Solaris

- ["Installation automatique de Solaris", page 1](#page-14-1);
- ["Noms des plates-formes et groupes de plates-formes", page 2](#page-15-0);
- ["Noyau 32 bits par défaut sur les systèmes UltraSPARC à 200 MHz ou inférieurs",](#page-18-0) [page 5](#page-18-0) ;
- ["Support du noyau système", page 5.](#page-18-1)

**Remarque –** Pour les premières instructions d'installation de cette version de Solaris, lisez le document "*Commencez ici*" fourni avec les disques. Pour des instructions plus détaillées, consultez le *Guide de l'installation de Solaris 9*.

### <span id="page-14-1"></span>Installation automatique de Solaris

Pour le matériel Sun répertorié dans le [TABLEAU 1-1,](#page-15-1) la version Solaris 9 ne nécessite aucune instruction particulière d'installation ou de mise à niveau. Si vous prévoyez de procéder à une installation automatique de l'environnement d'exploitation Solaris 9 sur votre matériel Sun, reportez-vous au *Guide de l'installation de Solaris 9* pour connaître toutes les procédures d'installation.

## <span id="page-15-0"></span>Noms des plates-formes et groupes de plates-formes

Vous devez connaître l'architecture de votre système (groupe de plates-formes) si vous effectuez l'une des opérations suivantes :

- configuration d'un serveur d'initialisation sur un sous-réseau ;
- ajout de clients pour une installation en réseau (systèmes autonomes, serveurs, sans données ou sans disque).

Vous devez également connaître le nom de la plate-forme si vous écrivez un fichier de règles d'installation JumpStart™ personnalisé.

<span id="page-15-1"></span>Le [TABLEAU 1-1](#page-15-1) répertorie les noms de plate-forme et les groupes de plates-formes de divers systèmes Sun.

| Système                 | Nom de la plate-forme        | Groupe de plates-formes |
|-------------------------|------------------------------|-------------------------|
| <b>Systèmes Desktop</b> |                              |                         |
| Sun Blade 1000          | SUNW, Sun-Blade-1000         | sun4u                   |
| Sun Blade 100           | SUNW, Sun-Blade-100          | sun4u                   |
|                         |                              |                         |
| Ultra 1                 | SUNW, Ultra-1                | sun4u                   |
| Ultra 2                 | SUNW, Ultra-2                | sun4u                   |
| Ultra 5                 | SUNW, Ultra-5_10             | sun4u                   |
| Ultra 10                | SUNW, Ultra-5_10             | sun4u                   |
| Ultra 30                | SUNW, Ultra-30               | sun4u                   |
| Ultra 60                | SUNW, Ultra-60               | sun4u                   |
| Ultra 80                | SUNW, Ultra-80               | sun4u                   |
| Ultra 450               | SUNW, Ultra-4                | sun4u                   |
|                         |                              |                         |
| <b>SPARCstation 4</b>   | <b>SUNW, SPARCstation-4</b>  | sum4m                   |
| <b>SPARCstation 5</b>   | <b>SUNW, SPARCstation-5</b>  | sun4m                   |
| <b>SPARCstation 10</b>  | <b>SUNW, SPARCstation-10</b> | sun4m                   |

**TABLEAU 1-1** Noms de plates-formes des systèmes Sun

| Système                | Nom de la plate-forme        | Groupe de plates-formes |
|------------------------|------------------------------|-------------------------|
| <b>SPARCstation 20</b> | <b>SUNW, SPARCstation-20</b> | sun4m                   |
| <b>SPARCclassic</b>    | <b>SUNW, SPARCclassic</b>    | sun4m                   |
| <b>SPARCstation LX</b> | <b>SUNW, SPARCstation-LX</b> | sun4m                   |
| $SPARC station$ LX+    | SUNW, SPARCstation-LX+       | sun4m                   |

**TABLEAU 1-1** Noms de plates-formes des systèmes Sun *(suite)*

#### **Serveurs d'entrée de gamme/de groupes de travail**

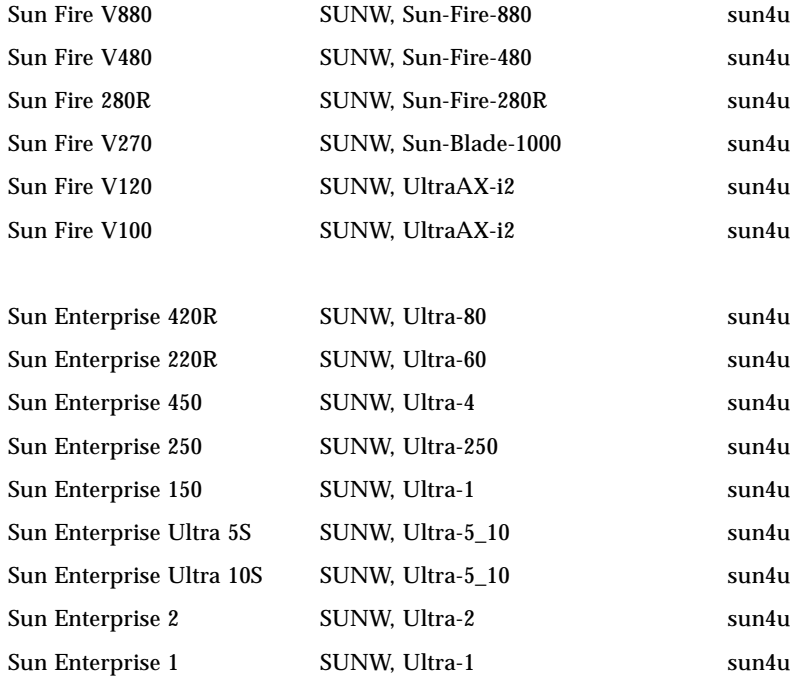

#### **Serveurs de milieu de gamme**

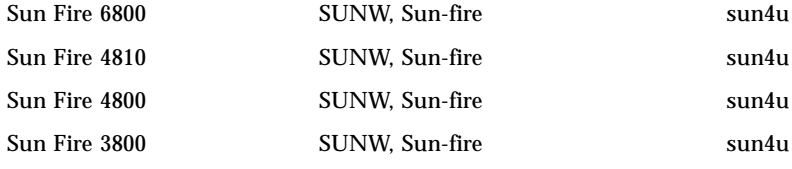

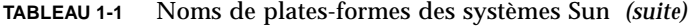

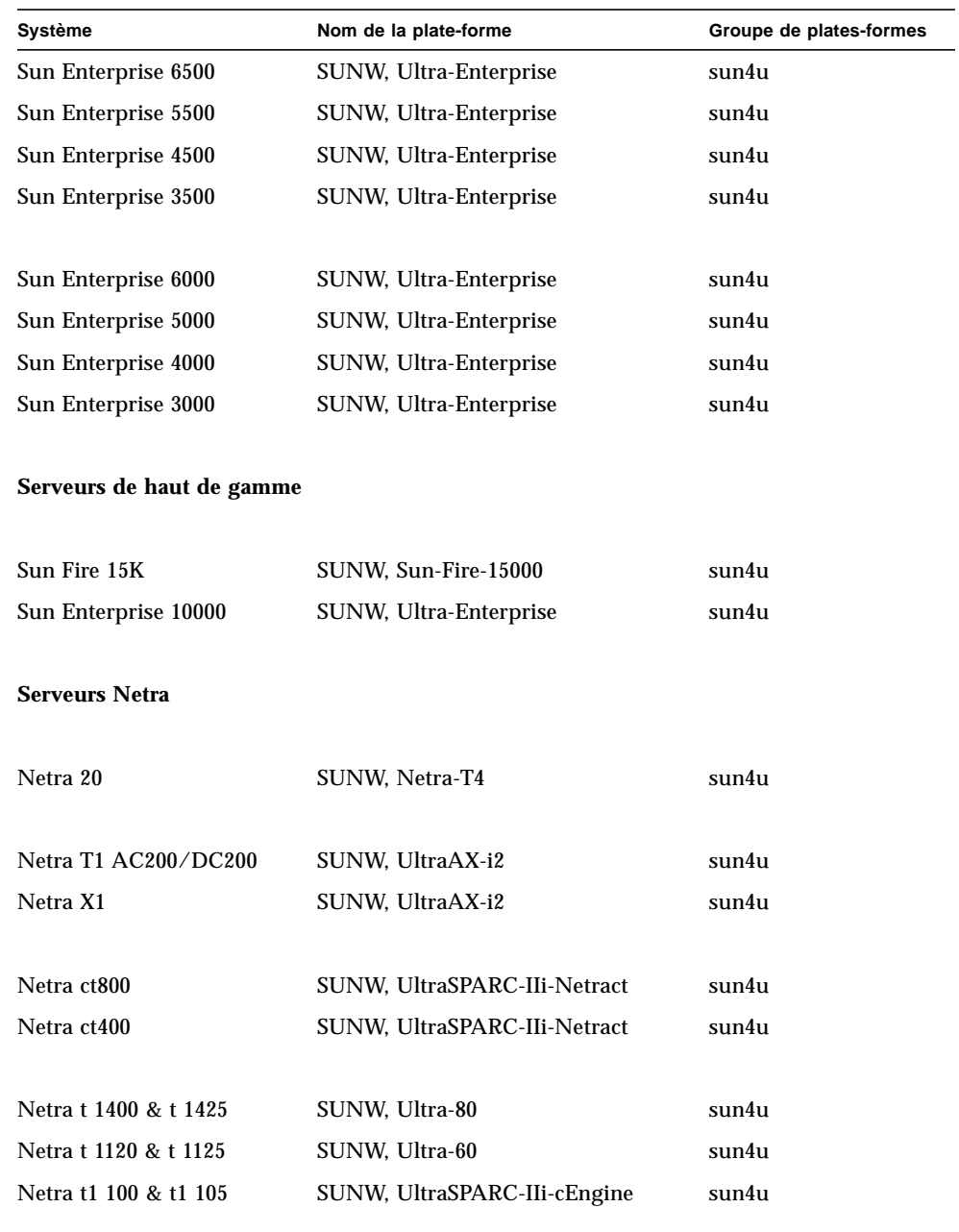

Pour plus d'informations sur les groupes de plates-formes pour tous les autres systèmes, consultez le *Guide de l'installation de Solaris 9*.

## <span id="page-18-0"></span>Noyau 32 bits par défaut sur les systèmes UltraSPARC à 200 MHz ou inférieurs

Sur les systèmes UltraSPARC dotés de processeurs cadencés à 200 MHz ou inférieurs, un utilisateur peut exécuter un programme 64 bits conçu pour exploiter un problème qui pourrait causer le blocage d'un processeur. Etant donné que les programmes 64 bits ne peuvent pas fonctionner sur le noyau Solaris 32 bits, le noyau Solaris 32 bits est initialisé par défaut sur ces systèmes.

La séquence de codes qui exploite ce problème est très inhabituelle ; il est très improbable qu'elle soit générée par un compilateur. Le code assembleur a dû être spécialement écrit pour démontrer le problème. Il est très improbable qu'une procédure assembleur créée en toute légitimité par un informaticien utilise cette séquence de codes.

Les utilisateurs prêts à risquer qu'un utilisateur puisse, de façon fortuite ou délibérée, exécuter un programme conçu pour causer le blocage d'un processeur peuvent choisir d'exécuter le noyau Solaris 64 bits sur ces systèmes.

Vous pouvez déterminer la vitesse de votre(vos) processeur(s) en tapant :

```
# /usr/sbin/psrinfo -v
```
Vous pouvez remplacer le noyau par défaut de 32 bits d'un système en modifiant le fichier de stratégie d'initialisation. Editez le fichier /platform/*nom\_plate-forme*/ boot.conf de sorte qu'il contienne une ligne non commentée avec la variable nommée ALLOW\_64BIT\_KERNEL\_ON\_UltraSPARC\_1\_CPU réglée sur la valeur true, comme l'indique l'exemple qui suit :

ALLOW 64BIT KERNEL ON UltraSPARC 1 CPU=true

Consultez boot(1M) pour plus d'informations sur la modification du noyau par défaut.

Vous pouvez également acheter une mise à niveau pour votre système ; contactez votre représentant Sun pour plus de détails.

## <span id="page-18-1"></span>Support du noyau système

Tous les systèmes SPARC peuvent exécuter des applications à 32 bits. Les systèmes qui utilisent des processeurs SPARC récents (c.-à-d. des systèmes basés sur des processeurs UltraSPARC) peuvent initialiser et exécuter le noyau à 64 bits, ce qui permet à ces systèmes d'exécuter simultanément des applications à 32 et 64 bits.

Les systèmes qui exécutent un noyau à 64 bits nécessitent la version à 64 bits des gestionnaires et des autres modules logiciels qui sont chargés directement dans le noyau. Un nombre limité d'applications peut dépendre de ce type de composants et nécessite par conséquent des versions spécifiques pour le noyau à 32 bits ou 64 bits. En outre, les applications à 32 bits ne peuvent pas se connecter à des bibliothèques 64 bits et vice versa. (L'environnement d'exploitation Solaris 9 inclut tant les versions de bibliothèques système à 32 bits qu'à 64.)

Les listes suivantes répertorient les systèmes qui peuvent exécuter des applications à 64 bits et à 32 bits, et les systèmes qui peuvent effectuer l'initialisation d'un noyau à 32 bits, à 64 bits, ou aux deux.

#### **Plates-formes ne supportant que le gestionnaire/noyau à 32 bits :**

- SPARCclassic, SPARCstation LX
- SPARCstation 4, 5, 10, 20
- SPARCengine CP1200

#### **Plates-formes 64 bits pouvant effectuer l'initialisation d'un gestionnaire/noyau à 32 bits :**

**Remarque –** Ces systèmes supportent les gestionnaires et applications à 32 bits sur un noyau à 32 bits, et les gestionnaires et applications à 32 bits ainsi que les gestionnaires à 64 bits sur un noyau à 64 bits.

- Ultra 1, 2, 5, 10, 30, 60, 80, 450
- Sun Enterprise 1, 2, 150, 220R, 250, 420R, 450
- Sun Enterprise 3000, 4000, 5000, 6000, 3500, 4500, 5500, 6500
- Sun Enterprise 10000
- Netra t1, t1120, t1125, t1400, t1405
- Ultra AX, AXi, AXdp, AXmp, AXmp+, AXe
- SPARCengine CP1400, CP1500

#### **Plates-formes 64 bits ne supportant pas le gestionnaire/noyau à 32 bits :**

- Sun Blade 100, 1000
- Sun Fire 280R, V480, V880
- Sun Fire V100, V120
- Sun Fire 3800, 4800, 4810, 6800
- Sun Fire 15K
- Netra X1, T1, 20

## <span id="page-20-2"></span><span id="page-20-0"></span>Matériel Sun pris en charge

## Plates-formes prises en charge

<span id="page-20-1"></span>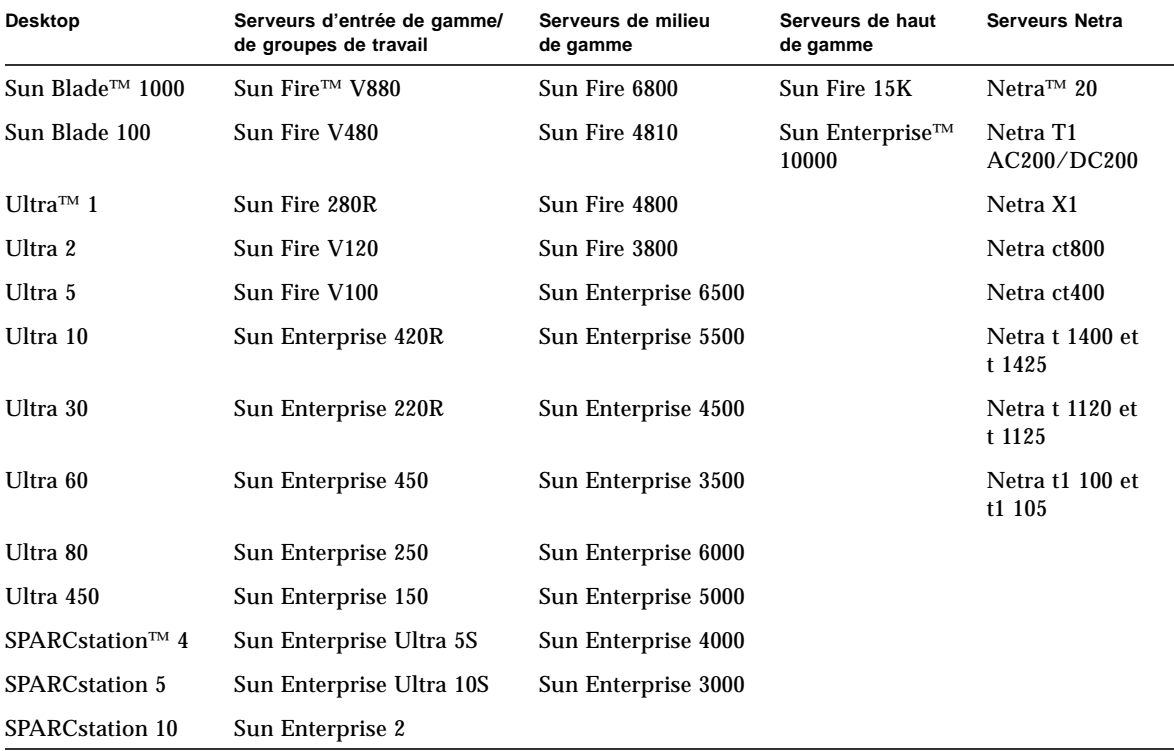

Les systèmes Sun suivants sont pris en charge sous Solaris 9 :

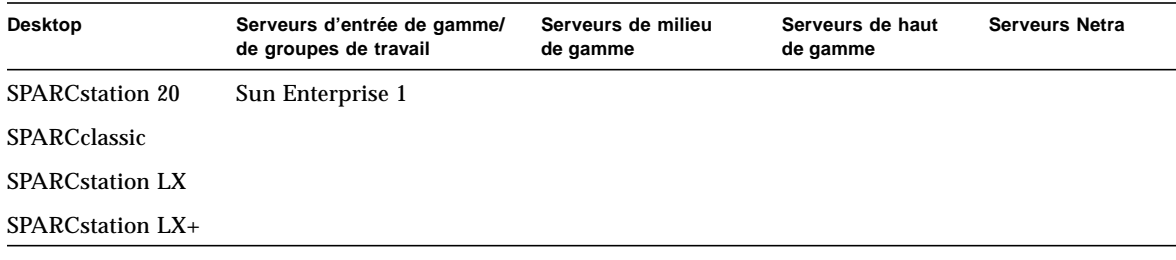

Les produits de carte Sun suivants sont pris en charge sous Solaris 9 :

- Ultra AX
- Ultra AXi
- CP1400
- CP1500
- UltraAX-MP
- UltraAX-MP+
- UltraAXe
- UltraAX-e2
- CP2020
- CP2040
- CP2060
- CP2080

## <span id="page-22-1"></span><span id="page-22-0"></span>Installation des logiciels à partir du CD Solaris 9 Software Supplement

Ce chapitre décrit les logiciels contenus sur le CD étiqueté Solaris 9 Software Supplement. Il est fait référence à ce CD par l'expression CD Supplement dans ce document. Le CD Supplement contient les logiciels Sun suivants :

- Logiciel de diagnostic SunVTS™ 5.0 ;
- Logiciel OpenGL<sup>®</sup> 1.2.2 ;
- Logiciel lanceur de PC 1.0.1/Afficheur de fichiers PC 1.0.1 ;
- Logiciel ShowMe TV™ 1.3;
- Pages de manuel Matériel Sun ;
- Documentation Solaris 9 on Sun Hardware ;
- Gestionnaire SunFDDI™ PCI 3.0 et SunFDDI SBus 7.0 ;
- Gestionnaire SunHSI™ PCI 3.0 et SunHSI SBus 3.0 ;
- Gestionnaire SunATM™ 5.1 ;
- Logiciel SunForum™ 3.1 ;
- Remote System Control (RSC) 2.2.1 pour serveurs Sun Enterprise ;
- Logiciel Java  $3D^{TM}$  1.2.1\_04 ;
- Logiciel Sun Enterprise 10000 System Service Processor (SSP) 3.5 ;
- Logiciel Sun Enterprise 10000 Capacity on Demand 1.0;
- Sun Fire 880 FC-AL Backplane Firmware 1.0;
- Logiciel Netra ct Plaftorm 1.0;
- Logiciel Netra t11xx Alarms 2.0;
- Logiciel Lights Out Management 2.0;
- Logiciel System Management Services 1.2.

Le tableau suivant répertorie les versions des logiciels disponibles dans Solaris 9.

| Logiciel                                      | Solaris 9    |  |
|-----------------------------------------------|--------------|--|
| Capacity on Demand                            | 1.0          |  |
| Java 3D                                       | $1.2.1\_04$  |  |
| Netra <sup>™</sup> ct Platform                | 1.0          |  |
| Netra t11xx Alarms                            | 2.0          |  |
| <b>Lights Out Management</b>                  | 2.0          |  |
| OpenGL                                        | 1.2.2        |  |
| Lanceur de PC et Afficheur de fichiers PC     | 1.0.1, 1.0.1 |  |
| <b>RSC</b>                                    | 2.2.1        |  |
| ShowMe TV                                     | 1.3          |  |
| <b>SunATM</b>                                 | 5.1          |  |
| SunFDDI PCI                                   | 3.0          |  |
| <b>SunFDDI SBus</b>                           | 7.0          |  |
| SunForum                                      | 3.1          |  |
| SunHSI PCI                                    | 3.0          |  |
| <b>SunHSI SBus</b>                            | 3.0          |  |
| SunVTS                                        | 5.0          |  |
| Sun Enterprise 10000 System Service Processor | 3.5          |  |
| Sun Fire 880 FC-AL Backplane Firmware 1.0     | 1.0          |  |
| <b>System Management Services</b>             | 1.2          |  |

**TABLEAU 3-1** Contenu du CD Supplement de Solaris 9

## <span id="page-23-0"></span>Installation des logiciels du CD Supplement

Il y a trois façons d'installer les logiciels à partir du CD Supplement :

- dans le cadre d'une installation Solaris,
- au moyen de Solaris Web Start,
- au moyen de pkgadd.

### <span id="page-24-0"></span>Opérations préliminaires

Si vous avez déjà installé l'un quelconque des logiciels du CD Supplement à partir d'une version précédente, vous devez supprimer les modules de ce logiciel avant d'installer le nouveau logiciel.

### <span id="page-24-1"></span>Installation des logiciels du CD Supplement dans le cadre d'une installation Solaris

Pendant l'installation de Solaris, vous serez invité à choisir entre l'installation par défaut (Default) et l'installation personnalisée (Custom). Si vous voulez installer des logiciels du CD Supplement vous devez choisir l'installation personnalisée (Custom installation). Vous serez ensuite invité à choisir les logiciels supplémentaires que vous voulez installer.

### <span id="page-24-2"></span>Installation des logiciels du CD Supplement en utilisant Solaris Web Start

Vous pouvez utiliser Solaris Web Start pour installer les logiciels du CD Supplement après avoir installé l'environnement d'exploitation Solaris.

- ▼ Installation des logiciels du CD Supplement en utilisant Solaris Web Start
	- **1. Insérez le CD Supplement dans votre lecteur de CD-ROM.**
	- **2. Dans un shell, tapez ce qui suit :**

```
# cd /cdrom/cdrom0
# ./installer
```
- **3. Lorsque l'IHM Solaris Web Start s'affiche, sélectionnez Next.**
- <span id="page-24-3"></span>**4. Reportez-vous au** [TABLEAU 3-2](#page-24-3)**, page 12. Dans la colonne Solaris Web Start, les logiciels sont étiquetés "Installed by default" (Installé par défaut) ou "Optional" (Optionnel).**
	- **a. Si vous voulez installer tous les logiciels installés par défaut, cliquez sur Default Install, puis cliquez sur Next.**
	- **b. Si vous ne voulez installer que certains des logiciels, cliquez sur Custom Install puis sur Next. Sélectionnez le logiciel que vous voulez installer puis cliquez sur Next.**

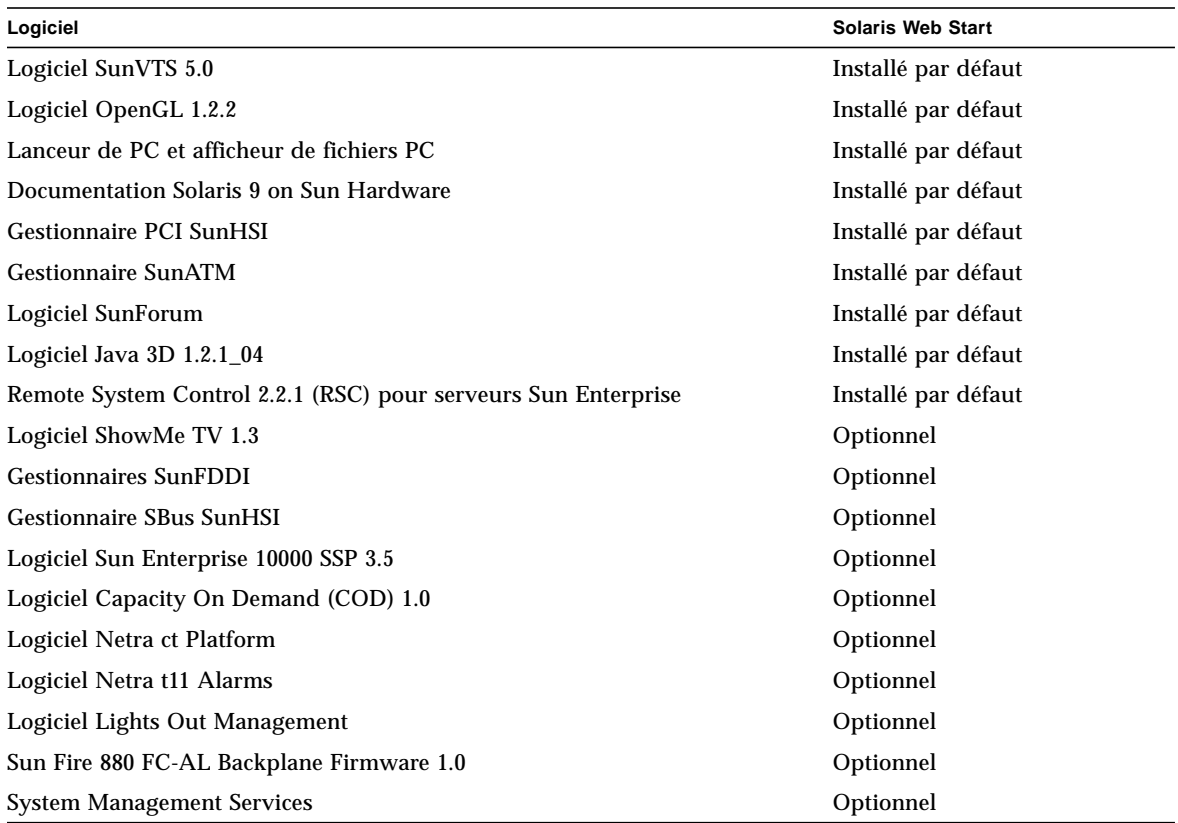

#### **TABLEAU 3-2** Installation des logiciels supplémentaires

### <span id="page-25-0"></span>Installation des logiciels du CD Supplement sur un système autonome en utilisant pkgadd

- ▼ Installation des modules des produits pris en charge à partir du CD Supplement en utilisant pkgadd
	- **1. Insérez le CD Supplement dans votre lecteur de CD-ROM.**

La fenêtre Gestionnaire de fichiers s'affiche.

**2. Dans un shell, connectez-vous en tant que super-utilisateur en utilisant la commande** su **et le mot de passe du super-utilisateur.**

#### **3. Tapez :**

# **/usr/sbin/pkgadd -d /cdrom/cdrom0/***répertoire***/Product** *noms\_modules*

Ou :

# **cd /cdrom/cdrom0/***répertoire***/Product**

# **pkgadd -d .** *noms-modules*

Où *répertoire* correspond au répertoire du logiciel indiqué dans le [TABLEAU 3-3](#page-26-0) et *noms\_modules* aux noms des modules du tableau [TABLEAU 3-3](#page-26-0).

L'argument spécifié pour l'option -d doit être le chemin complet du périphérique ou le répertoire. Si vous ne spécifiez pas le périphérique contenant le module, pkgadd consulte le répertoire spool par défaut (/var/spool/pkg). Si le module n'y figure pas, l'installation échoue.

Pour installer un produit particulier, sélectionnez les modules appropriés :

<span id="page-26-0"></span>

| Logiciel                                      | Version | Répertoire                             | <b>Modules</b>                                                                                                    |
|-----------------------------------------------|---------|----------------------------------------|----------------------------------------------------------------------------------------------------|
| Logiciel Validation Test Suite (SunVTS)       | 5.0     | $SunVTS_5.0/$                          | <b>SUNWyts</b><br><b>SUNWytsmn</b><br><b>SUNWytsx</b><br><b>SUNWvtsol</b>                                                                                         |
| Bibliothèques d'exécution OpenGL              | 1.2.2   | OpenGL_ $1.2.2$                        | SUNWafbgl<br>SUNWafbgx<br>SUNWffbgl<br>SUNWffbgx<br>SUNWifbgl<br>SUNWifbgx<br>SUNWglh<br>SUNWglrt<br>SUNWglrtu<br>SUNWglrtx<br>SUNWglsr<br>SUNWglsrx<br>SUNWglsrz |
| Lanceur de PC/Afficheur de fichiers PC 1.0.1/ | 1.0.1   | PC_launcher_1.0.1_PC_fileviewer_1.0.1/ | SUNWdtpcv<br>SUNWdtpcz<br>SUNWdtpcp                                                                                                    |

**TABLEAU 3-3** Logiciels et modules

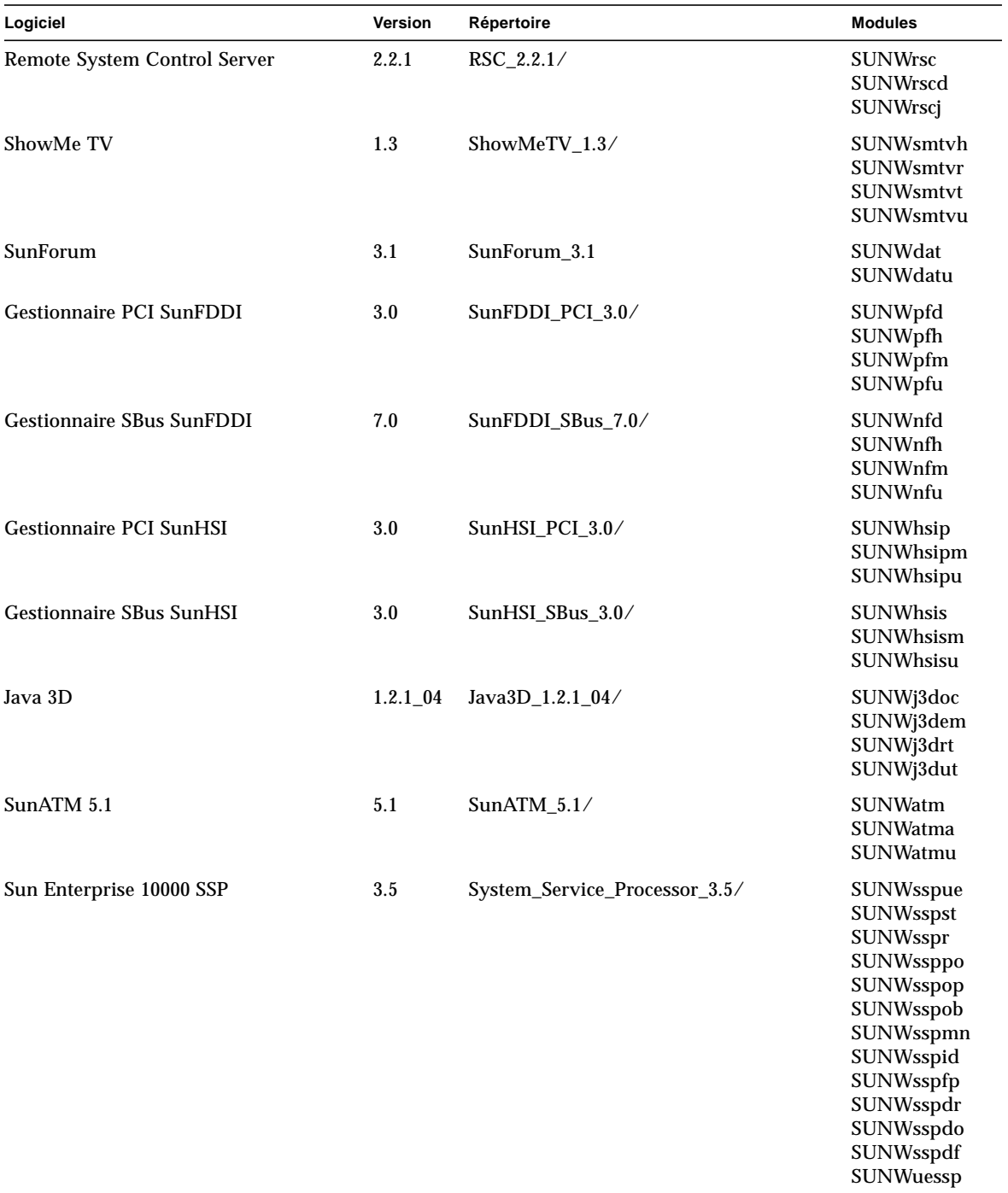

#### **TABLEAU 3-3** Logiciels et modules *(suite)*

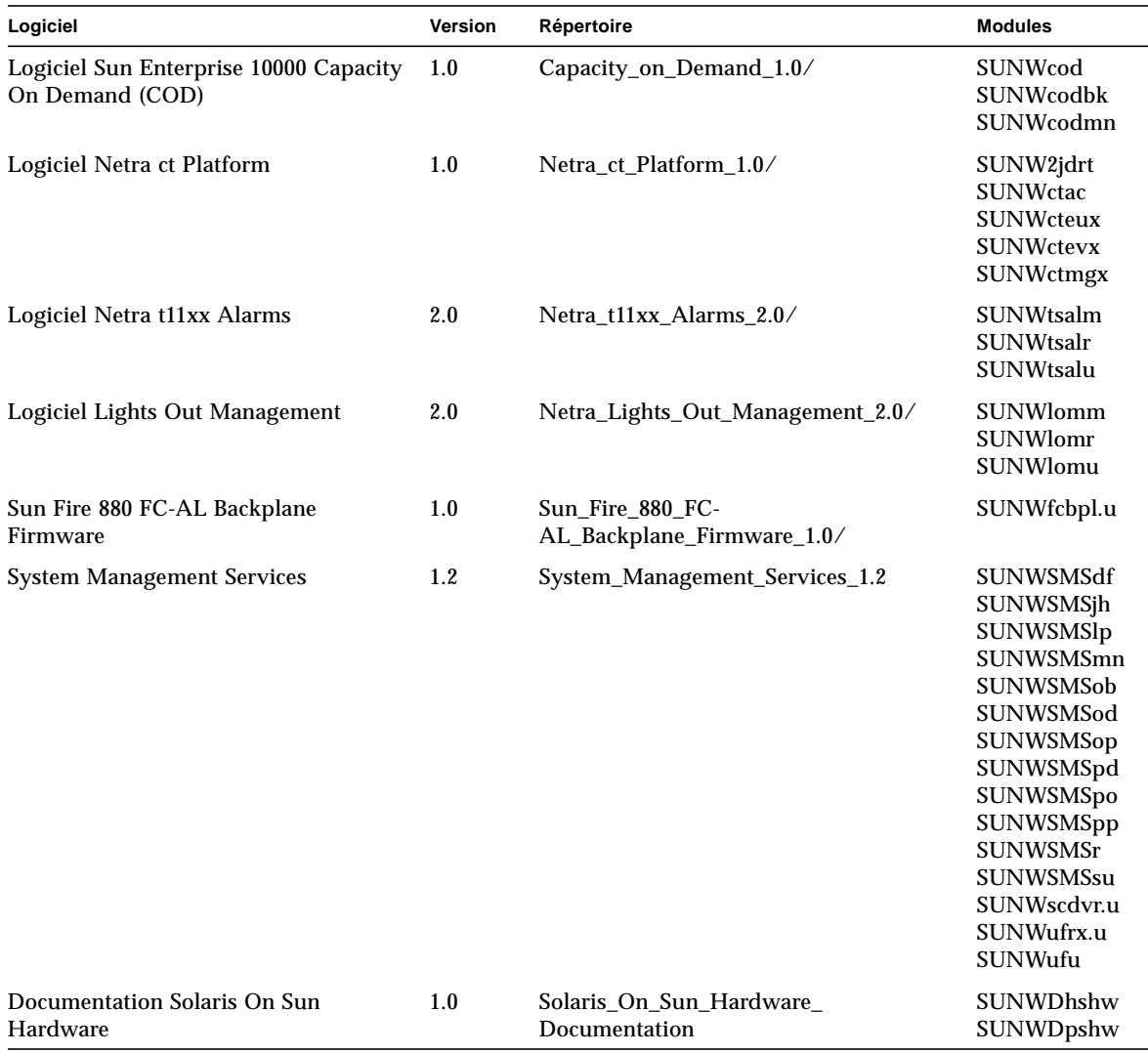

**TABLEAU 3-3** Logiciels et modules *(suite)*

Si un problème survient pendant l'installation des modules, des informations sur ce problème s'affichent suivies par l'invite ci-après :

Voulez-vous poursuivre cette installation ?

Répondez au choix yes, no ou quit.

## <span id="page-29-0"></span>Logiciel SunVTS (Validation Test Suite)

Le logiciel SunVTS est un outil de diagnostic conçu pour tester le matériel Sun. En exécutant plusieurs tests de diagnostic sur le matériel, le logiciel SunVTS vérifie la connectivité et la fonctionnalité de la majorité des contrôleurs SPARC et des périphériques dans un environnement d'exploitation Solaris 32 bits ou 64 bits.

SunVTS fournit une infrastructure qui permet aux programmeurs de développer leurs propres tests et de les exécuter au moyen de l'interface SunVTS.

Le logiciel pour l'application SunVTS se trouve sur le CD Supplement. Pour plus d'informations sur l'utilisation de SunVTS, reportez-vous au *SunVTS 5.0 User's Guide*, au *SunVTS 5.0 Test Reference Manual* et à la *SunVTS Quick Reference Card*.

<span id="page-29-1"></span>Le [TABLEAU 3-4](#page-29-1) décrit les principales fonctionnalités de l'environnement SunVTS.

| Fonctionnalité                               | <b>Description</b>                                                                                                    |
|----------------------------------------------|----------------------------------------------------------------------------------------------------|
| Noyau SunVTS (vtsk)                          | Le noyau SunVTS contrôle tous les aspects du test. Il s'agit<br>d'un démon conçu pour fonctionner en arrière-plan et être<br>utilisé en fonction des besoins. Au démarrage, le noyau<br>SunVTS soumet la configuration matérielle du système à des<br>tests et attend des instructions de l'interface utilisateur<br>SunVTS. Au cours des tests, le noyau SunVTS coordonne le<br>déroulement des différents tests et gère tous les messages<br>qu'ils émettent (messages d'information et d'erreur). |
| Interface utilisateur CDE<br>SunVTS (vtsui)  | Cette interface est conçue pour tourner au-dessus du CDE<br>(Common Desktop Environment). Elle fournit les moyens de<br>configurer, exécuter et surveiller les sessions de test SunVTS<br>pour les hôtes locaux et distants.                                                                                                    |
| Interface utilisateur<br>SunVTS TTY (vtstty) | Tous les systèmes n'ayant pas de moniteur, SunVTS dispose<br>d'une interface TTY. Cette interface ASCII basée sur des<br>menus accepte diverses combinaisons de touches pour le<br>contrôle des options et des sessions de test. Elle peut être<br>utilisée à partir d'un terminal, d'un outil de shell ou d'une<br>session distante établie via modem.                                                                                                    |

**TABLEAU 3-4** Fonctionnalités des outils de diagnostic SunVTS

| Fonctionnalité                                                        | <b>Description</b>                                                                                                    |
|-----------------------------------------------------------------------|----------------------------------------------------------------------------------------------------|
| Exécution d'un test<br>spécifique à partir de la<br>ligne de commande | Outre son exécution depuis une interface utilisateur SunVTS,<br>chaque test matériel peut être lancé depuis une ligne de<br>commande UNIX®. En effet, il peut être préférable de ne<br>lancer qu'un test afin de valider un seul composant matériel.                                                                                                    |
| Support de tests<br>personnalisés                                     | Un utilisateur SunVTS peut exécuter des binaires de tests tiers<br>sous l'environnement SunVTS, de sorte que le test, et non le<br>noyau SunVTS, contrôle entièrement sa liste d'arguments en<br>entrée et ses journaux de sortie. L'utilisateur peut facilement<br>modifier le fichier. customtest créé par SunVTS afin de<br>l'adapter davantage à l'environnement. |

**TABLEAU 3-4** Fonctionnalités des outils de diagnostic SunVTS *(suite)*

### <span id="page-30-0"></span>Modules SunVTS

<span id="page-30-3"></span>Le [TABLEAU 3-5](#page-30-3) énumère les modules SunVTS requis pour exécuter l'outil de diagnostic SunVTS.

| <b>Comprend les modules</b> | Nom                                      | <b>Description</b>                                              |
|-----------------------------|------------------------------------------|-----------------------------------------------------------------|
| SUNWyts                     | <b>Validation Test Suite</b>             | Noyau SunVTS, interface utilisateur,<br>tests et outils         |
| SUNWytsmn                   | Pages de manuel<br>Validation Test Suite | Pages de manuel relatives aux<br>utilitaires et binaires SunVTS |
| SUNWytsx                    | <b>Validation Test Suite</b>             | Logiciel Validation Test Suite 64 bits                          |

**TABLEAU 3-5** Modules SunVTS du CD Supplement

### <span id="page-30-1"></span>Installation de SunVTS

Voir ["Installation des logiciels du CD Supplement", page 10.](#page-23-0)

### <span id="page-30-2"></span>Utilisation du logiciel SunVTS

Pour plus d'informations sur l'utilisation de SunVTS, reportez-vous au *SunVTS 5.0 User's Guide* dans l'ensemble Solaris 9 on Sun Hardware. Pour des informations simples à consulter relatives aux tests de SunVTS, reportez-vous au *SunVTS 5.0 Test Reference Manual* et à la *SunVTS Quick Reference Card*.

## <span id="page-31-0"></span>Logiciel OpenGL

Le logiciel Sun OpenGL pour Solaris est la mise en œuvre native Sun de l'interface de programmation d'applications ou API *(Application Programming Interface*), Open GL. L'API Open GL est une bibliothèque graphique indépendante des fabricants aux normes de l'industrie. Elle fournit un jeu réduit de primitives géométriques de bas niveau et présente un grand nombre de caractéristiques primaires et avancées de rendu 3D, telles que les transformations de modelage, l'ombré, l'éclairage, l'anticrénelage, la topographie de textures, le voilage et le mixage alpha.

### <span id="page-31-1"></span>Plates-formes prises en charge

Le logiciel Sun OpenGL 1.2.2 prend en charge les périphériques Solaris suivants :

- Cartes graphiques Creator, Creator3D, Elite3D et Expert3D les fonctions OpenGL sont accélérées par voie matérielle.
- SX, GX, GX+, TGX, TGX+, S24 les fonctions OpenGL sont exécutées par voie logicielle.
- Tous les systèmes Sun SPARC équipés des mémoires d'écran *(frame buffers)* suivantes sont pris en charge par le logiciel OpenGL 1.2.2 : familles de mémoires d'écran TCX, SX, GX, Creator, Elite3D et Expert3D. Ceci comprend les desktops Ultra, les Sun Enterprise ainsi que toute la famille SPARCstation existante.

### <span id="page-31-2"></span>Suppression d'anciens modules

Si vous avez d'anciennes versions des modules du logiciel Sun OpenGL, vous devez utiliser la commande pkgrm pour les supprimer.

#### ▼ Suppression des anciens modules

**1. Vérifiez la présence éventuelle d'anciennes versions des modules d'OpenGL sur votre système à l'aide de la commande** pkginfo**.**

La commande pkginfo | egrep -i "OpenGL" énumère tous les modules OpenGL éventuellement installés.

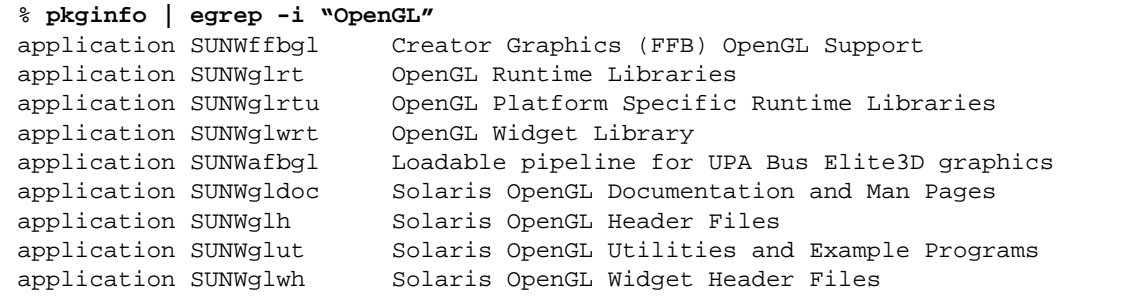

**2. Pour supprimer les modules, connectez-vous en tant que super-utilisateur :**

```
% su
Mot de passe : mot_de_passe_super-utilisateur
```
**3. Exécutez** pkgrm **pour supprimer tous les modules Sun OpenGL pour Solaris existants.**

# **pkgrm SUNWglrt SUNWglh...**

### <span id="page-33-0"></span>Modules OpenGL

<span id="page-33-1"></span>Le [TABLEAU 3-6](#page-33-1) énumère les modules qui sont fournis avec le logiciel Sun OpenGL pour Solaris.

**Nom du module Description Emplacement d'installation par défaut** SUNWglh Fichiers d'en-tête OpenGL /usr SUNWglrt Bibliothèques d'exécution OpenGL pour clients /usr/openwin/lib SUNWglsr Logiciel de rendu SPARC générique OpenGL /usr/openwin/lib SUNWglrtu Bibliothèques OpenGL propres aux plates-formes UltraSPARC™ /usr/openwin/platform/ sun4u/lib/GL SUNWglsrz Logiciel de rendu UltraSPARC OpenGL /usr/openwin/platform/ sun4u/lib/GL SUNWafbgl Pipeline de périphérique OpenGL pour carte graphique Elite3D /usr/openwin/lib/GL/ devhandlers SUNWffbgl Pipeline de périphérique OpenGL pour cartes graphiques Creator et Creator3D /usr/openwin/lib/GL/ devhandlers SUNWifbgl Pipeline de périphérique OpenGL pour carte graphique Expert3D /usr/openwin/lib/GL/ devhandlers SUNWglrtx Bibliothèques d'exécution 64 bits OpenGL Sun /usr/openwin SUNWglsrx Logiciel de rendu UltraSPARC 64 bits OpenGL /usr/openwin/platform/ sun4u/lib/sparcv9/GL SUNWafbgx Pipeline de périphérique OpenGL 64 bits pour carte graphique Elite3D /usr/openwin/lib/sparcv9/ GL/devhandlers SUNWffbgx Pipeline de périphérique OpenGL 64 bits pour cartes graphiques Creator et Creator3D /usr/openwin/lib/sparcv9/ GL/devhandlers SUNWifbgx Pipeline de périphérique OpenGL 64 bits pour carte graphique Expert3D /usr/openwin/lib/sparcv9/ GL/devhandlers

**TABLEAU 3-6** Modules OpenGL

### <span id="page-34-0"></span>Installation d'OpenGL

Reportez-vous à ["Installation des logiciels du CD Supplement", page 10](#page-23-0).

### <span id="page-34-1"></span>Après l'installation des modules

Une fois les modules installés, procédez comme indiqué ci-après.

#### ▼ Vérification de l'installation des modules

- **1. Quittez le système de fenêtrage et relancez-le afin qu'il charge l'extension serveur GLX nouvellement installée.**
- **2. Pour vérifier la réussite de l'installation des bibliothèques OpenGL, exécutez** ogl\_install\_check**.**

Le programme de test  $\lceil \log n \rceil$  install check imprime la version de la bibliothèque OpenGL ainsi que le gestionnaire de rendu utilisé. Il effectue également le rendu d'une roue tournante. Le programme restitue la sortie suivante s'il est exécuté sur un système UltraSPARC Creator3D :

```
OpenGL Vendor: Sun Microsystems, Inc.
OpenGL Version: 1.2.2 Sun OpenGL 1.2.2 for Solaris
```
Pour faciliter le diagnostic, les valeurs suivantes doivent être notées à chaque problème rencontré avec Solaris OpenGL :

```
OpenGL Renderer: Creator 3D, VIS
OpenGL Extension Support: GL_EXT_texture3D
                             GL_SGI_color_table
                             GL_SUN_geometry_compression
                             GL_EXT_abgr
                            GL_EXT_rescale_normal
OpenGL GLX Server: Detail Status Report
     GLX: Context is direct.
 GLX: OpenGL Rendering in use
 GLX: Double Buffering in use
    GLX: Color Buffer (GLX BUFFER SIZE) = 24 bits
     GLX: Depth Buffer (GLX_DEPTH_SIZE) = 28 bits
     GLX: Stencil Buffer (GLX_STENCIL_SIZE) = 4 bits
     GLX: RGBA (True Color/Direct Color) Visual in use
OpenGL Library: Detail Status Report
     Number of color bits (R/G/B/A): 8/8/8/0
     Frame Buffer Depth (GL_DEPTH_BITS):28
```
### <span id="page-35-0"></span>Rendu local ralenti de manière inattendue

Lorsque l'opération est possible, Sun OpenGL pour Solaris génère les rendus directement dans la mémoire écran, contournant ainsi le serveur X. Ce procédé est rendu possible par le verrouillage de certaines portions de l'écran qu'autorise le mécanisme DGA de Sun. Cependant, une fonction de sécurité de Solaris ne permet l'utilisation de ce mécanisme DGA qu'au premier utilisateur connecté au système de fenêtrage. Seuls, les propriétaires du système de fenêtrage ont accès à DGA.

Lorsque vous constatez une dégradation des performances d'un rendu local, cette fonction de sécurité de Solaris peut en être la cause. Par exemple, si vous démarrez le système de fenêtrage et qu'un autre utilisateur de la station de travail modifie l'environnement pour utiliser le sien à l'aide de la commande su, l'application ne s'exécutera pas via DGA, même si ce second utilisateur l'exécute localement.

Lorsque vous constatez la lenteur d'un rendu local, exécutez le programme de diagnostic ogl\_install\_check (placé dans le répertoire /usr/openwin/demo/GL) afin de savoir si l'application s'exécute via DGA. Si le rapport d'état du serveur OpenGL GLX généré par le programme ogl\_install\_check indique un contexte GLX indirect, les permissions de connexion doivent être éditées afin de permettre un accès DGA à tous les utilisateurs.

Pour autoriser cet accès à tous les utilisateurs locaux, procédez comme suit :

### ▼ Octroi à tous les utilisateurs locaux de l'accès DGA

**1. Connectez-vous en tant que super-utilisateur :**

```
% su
Mot de passe : mot_de_passe_super-utilisateur
```
**2. Editez les permissions afin de permettre l'accès universel en lecture/écriture aux périphériques suivants :**

```
% chmod 666 /dev/mouse /dev/kbd /dev/sound/* /dev/fbs/*
```
Cette opération permet à tous les utilisateurs de bénéficier d'un accès DGA pour la durée de la session courante du système de fenêtrage (en ce qui concerne l'autorisation X, reportez-vous à  $x$ host $(1)$ ).
**3. Editez le fichier** /etc/logindevperm **et changez les permissions par défaut sur tous les périphériques énumérés dans le fichier en** 0666**, afin de permettre un accès universel en lecture/écriture.**

Par exemple, dans les lignes suivantes du fichier logindevperm, remplacez la valeur 0600 par 0666 afin qu'à la prochaine connexion et au prochain redémarrage du système de fenêtrage, l'accès soit toujours autorisé pour tous les utilisateurs.

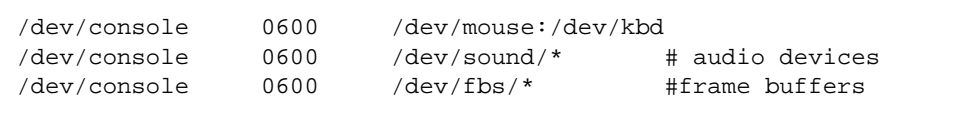

Remarquez que votre système n'est plus sécurisé.

## Lanceur de PC

#### Public

Le lanceur de PC a été conçu pour les utilisateurs Solaris qui ont accès aux environnements PC basés sur Windows 98, ME, NT ou 2000.

## Qu'est-ce que le Lanceur de PC ?

Le lanceur de PC vous permet de visualiser et de modifier immédiatement de nombreux types de fichiers PC courants ainsi que des documents joints à des courriers électroniques en ouvrant automatiquement le programme Windows associé et le fichier sélectionné. Il vous permet également de partager des documents joints et des fichiers créés dans un environnement Windows.

## Configuration requise pour l'installation du lanceur de PC

■ CD Solaris 9 Software Supplement

Si vous n'avez pas le CD Supplement, contactez votre conseiller Sun.

## Configuration système requise

#### Station de travail Sun

- Environnement d'exploitation Solaris 9.
- CDE 1.5.
- $\blacksquare$  32 Mo de RAM.

#### Environnement PC réseau avec un des éléments suivants

- Carte SunPCi™.
- Environnement logiciel.
- Matériel PC avec Windows 98, ME, NT ou 2000 (PCNFS™ /Solstice™ Network Client).

### Installation du lanceur de PC

#### Exigences relatives à SunPCi

Pour que le lanceur de PC fonctionne, SunPCi et sa station de travail hôte doivent pouvoir s'interroger (commande ping) mutuellement par leurs 'noms'. Pour ce faire, vous devez avoir :

- une connectivité IP entre ces deux éléments.
- des services de nom (ceux que vous utilisez quels qu'ils soient) configurés sur chaque élément de sorte que chaque élément puisse rechercher le nom de l'autre et en obtenir l'adresse IP.

Compte tenu de l'architecture réseau de SunPCi et de la façon dont l'accès Ethernet est partagé avec l'hôte, le SunPCI et l'hôte ne peuvent pas se voir sur le réseau.

Pour résoudre ce problème, utilisez un système de routage IP (un "vrai" routeur, un autre système Sun, un système NT, etc.) sur le même sous-réseau qui fonctionne en tant que routeur proxy.

**Remarque –** Vous devez avoir un accès de type compte au routeur IP sélectionné car vous devez y ajouter deux routes.

Par exemple, en partant de la configuration suivante :

- $\blacksquare$  Adresse IP SunPCi = 10.0.0.1
- Adresse IP station de travail hôte = 10.0.0.2
- Adresse IP routeur =  $10.0.03$

Vous devez procéder comme suit :

**1. Sur la station de travail hôte :**

route add 10.0.0.1 10.0.0.3 1

**Remarque –** Vous pouvez ajouter un script /etc/rc pour que ceci se produise à chaque réinitialisation.

#### **2. Sur le routeur proxy :**

route add 10.0.0.2 10.0.0.3 0

route add 10.0.0.1 10.0.0.3 0 (ou équivalent)

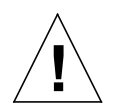

**Attention –** Vous devez ajouter les routes aux trois systèmes de la façon indiquée pour que le tout fonctionne. N'assumez *PAS* que "standard network default routers" ou tout autre choix fournit une telle fonctionnalité ; ce n'est pas le cas.

Ceci fait, vérifiez que le SunPCi puisse interroger (ping) son hôte par son adresse IP et vice versa. Si ceci fonctionne, assurez-vous que les systèmes peuvent s'interroger (ping) par leurs noms respectifs ; ajoutez des entrées aux services de nom appropriés si ce n'est pas le cas. Sous UNIX, ces services de nom peuvent être DNS ou /etc/hosts. Windows peut utiliser DNS ou le fichier des hôtes. Consultez votre administrateur système pour ajouter ces entrées, en fonction de votre configuration. Le lanceur de PC sera installé dès que les systèmes pourront s'interroger (ping) mutuellement par leurs noms.

Pour plus d'aide sur l'installation de SunPCi, consultez les publications suivantes :

- *Guide d'installation de SunPCi* :
- *Notes de mise à jour de SunPCi* ;
- *SunPCi 2.1 Windows NT Installation Guide.*

#### Installation des modules du lanceur de PC

Reportez-vous à ["Installation des logiciels du CD Supplement", page 10](#page-23-0).

## Configuration du lanceur de PC

Pour configurer votre lanceur de PC, vous devez spécifier la configuration en suivant les trois étapes indiquées dans la fenêtre de configuration du lanceur de PC.

Avant de vous lancer dans la configuration, vous devez avoir :

- un nom d'hôte réseau et une connectivité réseau entre vos environnements Solaris et Windows.
- votre répertoire de base UNIX doit être mappé dans votre environnement Windows.
- ▼ Configuration du lanceur de PC pour PCi
	- **1. Dans la barre d'outils CDE, démarrez l'Application Manager.**
	- **2. Cliquez sur Configure PC launcher sous les commandes Desktop. La fenêtre PC launcher Configuration s'affiche. Répondez aux questions des trois étapes suivantes :**
		- **a. On-Board PC Emulator and SunPCI (valeur par défaut).**
		- **b. Entrez le nom d'hôte de votre Sun PCi (valeur par défaut).**
		- **c. Let PC Emulator handle the file.**
	- **3. Cliquez sur OK.**

**Remarque –** Il est possible d'ouvrir, afin de les afficher et de les éditer, les documents de type PC par le biais de la carte Sun PCi, en cliquant simplement deux fois dessus. Si vous voulez un affichage "rapide", sélectionnez Let Solaris handle the file et l'afficheur de fichiers PC sera appelé. Pour l'édition, utilisez le bouton droit de la souris et sélectionnez Open In Emulator.

- **4. Depuis SunPCi, exécutez** h: \.dt\bin\win9x\intel\sdtpcactiond.exe**. On assume que** h: **est mappé à votre répertoire de base UNIX.**
- ▼ Configuration du lanceur de PC pour l'environnement logiciel
	- **1. Depuis la barre d'outils CDE, démarrez l'Application Manager.**
	- **2. Cliquez sur Configure PC launcher sous les commandes Desktop puis sélectionnez ou entrez ce qui suit :**
		- **a. On-Board PC Emulator and SoftWindows.**
		- **b.** *Nom\_d'hôte***.**
		- **c. Let Solaris handle the file.**

**Remarque –** Il est possible d'ouvrir pour les afficher et les éditer les documents de style PC en double-cliquant dessus avec le bouton droit de la souris. Si vous avez sélectionné "Let Solaris handle the file" lorsque vous avez configuré le lanceur de PC, le fait de double-cliquer sur un fichier lance l'afficheur de fichiers PC.

- **3. Cliquez sur OK.**
- **4. Depuis l'environnement logiciel, exécutez :**

```
h: \.dt\bin\win9x\intel\sdtpcactiond.exe
```
On assume que h: est mappé à votre répertoire de base UNIX.

Configuration du lanceur de PC pour un PC Deskside

- **1. Depuis la barre d'outils CDE, démarrez Application Manager.**
- **2. Cliquez sur Configure PC launcher sous les commandes Desktop puis sélectionnez ou entrez ce qui suit :**
	- **a. Standalone PC.**
	- **b.** *Nom\_d'hôte***.**
	- **c. Let the Standalone PC handle the file.**

**Remarque –** Il est possible d'ouvrir pour les afficher et les éditer les documents de style PC en double-cliquant dessus avec le bouton droit de la souris. Si vous avez sélectionné Let Solaris handle the file lorsque vous avez configuré le lanceur de PC, le fait de double-cliquer sur un fichier lance l'afficheur de fichiers PC.

- **3. Cliquez sur OK.**
- **4. Depuis le PC Deskside, exécutez :**

**h: \.dt\bin\win9x\intel\sdtpcactiond.exe**

On assume que h: est mappé à votre répertoire de base UNIX.

## Utilisation du lanceur de PC

Le tableau de bord et l'espace de travail du CDE peuvent comporter une icône représentant l'environnement PC, tel que SunPCi. Pour ce faire, faites glisser et déposez OpenInSunPCi de Desktop Applications à Application Manager, sur le tableau de bord.

Si vous n'avez pas configuré le lanceur de PC, la fenêtre PC launcher Configuration s'affichera la première fois que vous lancerez le lanceur de PC. C'est dans cette fenêtre que vous configurerez le lanceur de PC (vous n'aurez plus à le reconfigurer par la suite).

#### Travailler avec des fichiers Windows

L'identification de nombreux formats de fichiers PC courants dans le CDE vous permet de les sélectionner et de les lancer dans votre environnement PC favori (par exemple : SunPCI). En cliquant avec le bouton droit de la souris sur ces fichiers, vous affichez un menu offrant les trois choix suivants :

- Open—correspond à un double-clic.
- OpenInEmulator—lance le fichier dans votre matériel préféré, tel que SunPCi (ou tout émulateur logiciel).
- OpenInRemotePC—lance le fichier dans un PC connecté en réseau autonome.

Vous pouvez faire glisser et déposer les raccourcis Windows sur le tableau de bord. Vous pouvez également mettre des raccourcis sur l'espace de travail CDE en créant un raccourci Windows dans votre répertoire de base UNIX et en utilisant dtfile pour le glisser/déposer. Reportez-vous à l'aide de Windows pour la création des raccourcis, et à l'aide du CDE pour plus d'informations sur le glisser/déposer.

#### ▼ Ouverture d'une application ou d'un fichier de données

#### ● **Double-cliquez sur le raccourci dans le bureau Solaris.**

Les applications associées au raccourci doivent maintenant être disponibles. Cette procédure fait que le bureau Solaris se comporte comme un bureau Windows. Vous pouvez conserver toutes les applications pertinentes dans le tableau de bord et l'espace de travail CDE Solaris et les exécuter en double-cliquant dessus.

#### ▼ Exécution des fichiers binaires Windows

#### ● **Double-cliquez sur le fichier (**exe**) et exécutez-le dans l'environnement PC (par exemple, SunPCi).**

- ▼ Copie et collage de texte
	- **1. Mettez en surbrillance le texte que vous voulez copier et sélectionnez Copy dans le menu Edit.**
	- **2. Cliquez à l'endroit où vous voulez coller le texte et sélectionnez Paste dans le menu Edit.**
- ▼ Affichage d'un fichier
	- **Cliquez sur le fichier et sélectionnez View.**
- ▼ Recherche d'un fichier
	- **1. Sélectionnez Find/Change dans le menu Edit.**
	- **2. Entrez le nom du fichier dans le champ Find et cliquez sur Find.**
- ▼ Impression d'un fichier
	- **Sélectionnez Print dans le menu File.** Le fichier sera imprimé sur l'imprimante PC.

#### Autres fonctionnalités

▼ Affichage du menu Démarrer de Windows dans le CDE

En procédant manuellement, vous pouvez disposer de tous les choix du menu Démarrer de Windows dans le Gestionnaire d'applications CDE.

- **1. Démarrez Windows Explorer.**
- **2. Copiez** C: \Window\StartMenu\ **dans** H: \.dt\appmanager**.**
- **3. Démarrez Application Manager.**
- **4. Allez aux commandes desktop.**
- **5. Cliquez sur Reload Application.**
- ▼ Connexion à une autre machine
	- **Reconfigurez le lanceur de PC dans la fenêtre de configuration.**
- ▼ Reconfiguration du lanceur de PC
	- **Supprimez le nom d'hôte du PC à l'étape 2 dans la fenêtre PC launcher Configuration.**
- **Commutation entre cibles**
- **Changez la sélection effectuée à l'étape 1 dans la fenêtre PC launcher Configuration.**

### Obtention d'aide pour le lanceur de PC

L'aide relative au lanceur de PC est disponible par le biais du menu Help qui se trouve dans le bas de la fenêtre PC launcher Configuration.

## Afficheur de fichiers PC

## Afficheur de fichiers PC

Le logiciel afficheur de fichiers PC est une application pratique qui vous permet d'afficher des formats de fichiers PC courants tels que Microsoft Word, PowerPoint, Excel, Lotus 1-2-3 et AutoCAD. Utilisez cet afficheur afin de choisir un fichier et d'en copier-coller les informations à partir de l'afficheur dans une autre application, telle qu'un éditeur de texte. Les applications CDE seront en mesure d'identifier les différents types de fichiers et de lancer cette application lorsque vous cliquerez deux fois sur l'icône adéquate dans les documents joints au courrier électronique ou dans le Gestionnaire de fichiers (dtfile).

### Formats de fichiers pris en charge

L'afficheur de fichiers PC prend en charge 17 types de fichiers différents :

Traitements de texte

- toutes les versions Microsoft Word pour Windows jusqu'aux versions 7.0 et Word 97
- toutes les versions Microsoft Windows Works jusqu'à la version 4.0
- toutes les versions Word Perfect pour Windows jusqu'à la version 7.0
- toutes les versions AMI/AMI Professional jusqu'à la version 3.1

#### Tableurs

- toutes les versions Microsoft Excel Windows, de la version 2.2 à 7.0 et Excel 97
- toutes les versions Microsoft Excel Chart de la version 2.x à la 7.0
- toutes les versions Microsoft Windows Works jusqu'à la version 4.0
- toutes les versions Lotus 1-2-3 Windows jusqu'à la version 6.x
- toutes les versions Lotus 1-2-3 Chart Windows jusqu'à la version 5.0
- toutes les versions QuattroPro for Windows jusqu'à la version 7.0

Logiciels de présentation

- toutes les versions Microsoft PowerPoint jusqu'à la version 7.0 et PowerPoint 97
- toutes les versions Corel Presentation jusqu'à la version 7.0
- les versions Freelance 1.0 et 2.0

Logiciels graphiques

- BMP Windows
- DXF jusqu'à la version 13
- GEM bitmap et vector
- PIC Lotus

## Limites de l'afficheur de fichiers PC

L'afficheur de fichiers PC est limité aux produits et configurations suivants pour cette version de Solaris :

- Architecture SPARC UNIQUEMENT
- Impression non supportée

De plus, les limites suivantes s'appliquent à l'affichage des éléments dans un fichier supporté :

- Les diagrammes ne sont pas supportés dans QuattroPro.
- Le texte formaté pour s'afficher verticalement s'affiche horizontalement dans l'afficheur de fichiers PC. Il est donc possible que ce texte vertical déborde sur les cellules adjacentes, rendant leur lecture difficile.
- Les figures et les bas de page sont alignés avec les attaches dans le texte. Si la taille des caractères n'est pas la même dans l'afficheur que dans le système d'origine, les objets attachés seront mal placés dans le texte.
- Le support de l'ombrage incrémentiel dans les formats de fichiers de présentation est soumis à certaines limites.
- Le dessin d'objets dans Microsoft Word et Lotus n'est pas pris en charge.
- Les bordures dans les fichiers Word Perfect et AmiPro ne sont pas prises en charge.

■ Les opérations copier-coller ne fonctionnent pas pour le japonais dans les applications Microsoft Office.

**Remarque –** Toutes les limites ci-dessus sont aussi valables dans la version Microsoft Windows du produit d'Inso Corporation.

- Les objets OLE ne sont pas supportés.
- Si un document utilise une police qui ne figure pas dans le système, la police système par défaut sera utilisée et l'affichage du texte risque d'être différent de celui de l'application d'origine.
- Si un caractère spécial utilisé dans un document ne figure pas dans le jeu de caractères disponible, il sera remplacé par un astérisque dans le document affiché par l'afficheur de fichiers PC.

## Installation de l'afficheur de fichiers PC

Reportez-vous à ["Installation des logiciels du CD Supplement", page 10](#page-23-0).

## Ajout de l'afficheur de fichiers PC au tableau de bord du CDE

- ▼ Ajout de l'afficheur de fichiers PC au tableau de bord du CDE
	- **1. Ouvrez le Gestionnaire de fichiers (**dtfile**).**
	- **2. Allez au répertoire** /opt/SUNWdtpcv/bin**.** L'icône de l'afficheur de fichiers PC apparaît.
	- **3. Ouvrez le tableau de bord du CDE où vous voulez l'icône.**

Par exemple, le sous-dossier Application ou Fichier.

- **4. Glissez et déposez l'icône de l'afficheur de fichiers PC, à partir du Gestionnaire de fichiers vers InstallIcon dans le sous-dossier sélectionné.**
- **5. Lancez l'afficheur de fichiers PC en cliquant sur l'icône située sur le tableau de bord du CDE.**

Vous pouvez également faire en sorte que l'icône apparaisse sur le tableau de bord par défaut.

## Logiciel ShowMe TV 1.3

ShowMe TV est un système de télévision pour les réseaux locaux et étendus. Vous pouvez l'utiliser pour regarder et diffuser sur votre réseau des programmes vidéo en direct ou enregistrés. Voici quelques exemples de l'utilisation de ShowMe TV :

- Diffuser et regarder des cours de formation
- Conférences
- Messages d'entreprise
- Suivre des nouvelles importantes

ShowMe TV contient les composants suivants :

- Récepteur ShowMe TV
- Emetteur ShowMe TV
- Carnet d'adresses ShowMe TV

### Modules de ShowMe TV

<span id="page-46-0"></span>Le [TABLEAU 3-7](#page-46-0) répertorie les modules fournis avec ShowMe TV.

| Nom du module | <b>Description</b>                                              | Emplacement d'installation par défaut |
|---------------|-----------------------------------------------------------------|---------------------------------------|
| SUNWsmtyh     | Fichiers binaires et documentation de<br>l'Aide en ligne        | /opt/SUNWsmtv                         |
| SUNWsmtvr     | Fichiers d'assistance et application du<br>récepteur ShowMe TV  | /opt/SUNWsmtv                         |
| SUNWsmtvt     | Fichiers d'assistance et application de<br>l'émetteur ShowMe TV | /opt/SUNWsmtv                         |
| SUNWsmtvu     | Utilitaires d'assistance                                        | opt/SUNWsmtv                          |

**TABLEAU 3-7** Modules de ShowMe TV

### Suppression d'anciens modules

Si ShowMe TV 1.1, 1.2 ou 1.2.1 est installé sur votre système, vous devez le supprimer avant d'installer ShowMe TV 1.3.

**1. Pour supprimer ShowMe TV 1.1, tapez :**

# **pkgrm SUNWsmUt1 SUNWstv SUNWstvs**

Si une version antérieure de ShowMe TV 1.2 est installée sur votre système, vous devez la supprimer avant d'installer tout nouveau module logiciel.

**1. Pour supprimer ShowMe TV 1.2 ou 1.2.1, tapez :**

```
# pkgrm SUNWsmtvt SUNWsmtvu SUNWsmtvr SUNWsmtvh
```
### Installation de ShowMe TV

Reportez-vous à ["Installation des logiciels du CD Supplement", page 10](#page-23-0).

### Documentation traduite

Le CD Supplement contient le *Guide de l'utilisateur ShowMe TV* dans les langues suivantes :

- français,
- allemand,
- espagnol,
- italien.
- suédois.
- japonais,
- coréen.
- chinois simplifié,
- chinois traditionnel.

#### ▼ Accès aux documents traduits de ShowMe TV

Le répertoire /cdrom/cdrom0/ShowMeTV1.3/Docs/UserGuide du CD Supplement contient les fichiers suivants :

| Nom du fichier | <b>Description</b>                    |
|----------------|---------------------------------------|
| UG_en.ps       | Fichier PostScript en anglais         |
| UG de.ps       | Fichier PostScript en allemand        |
| $UG\_fr.pys$   | Fichier PostScript en français        |
| UG_es.ps       | Fichier PostScript en espagnol        |
| UG it.ps       | Fichier PostScript en italien         |
| UG_sv.ps       | Fichier PostScript en suédois         |
| $UG$ ja.ps     | Fichier PostScript en japonais        |
| UG ko          | Fichiers HTML en coréen               |
| UG_zh          | Fichiers HTML en chinois simplifié    |
| UG zh TW       | Fichiers HTML en chinois traditionnel |

**TABLEAU 3-8** Documents traduits de ShowMe TV

● **Pour voir le manuel PostScript voulu, tapez ce qui suit dans la ligne de commande :**

# **imagetool** *nom\_fichier*

● **Pour imprimer le manuel, utilisez le menu File dans Image Tool ou tapez ce qui suit dans la ligne de commande :**

# **lp** *nom\_fichier*

● **Pour voir les manuels au format HTML, utilisez un explorateur Web et tapez ce qui suit dans le champ d'adresse :**

**file:/cdrom/cdrom0/ShowMeTV1.3/Docs/UserGuide/***répertoire*

Si vous avez copié les fichiers HTML dans un répertoire différent, tapez le chemin d'accès à ce répertoire. Ouvrez la table des matières pour savoir quel fichier ouvrir.

## Sun Remote System Control pour serveurs Sun

Sun Remote System Control (RSC) est un outil d'administration de serveurs sûr qui vous permet de surveiller et de contrôler un serveur Sun Enterprise 250, Sun Fire 280R, Sun Fire V880 ou Sun Fire V480 par l'intermédiaire de lignes modem ou d'un réseau, en utilisant des clients Solaris ou Microsoft Windows. Le RSC peut aussi vous prévenir en cas de problème de serveur. Il permet d'administrer des systèmes distants, qu'il s'agisse de systèmes éloignés géographiquement parlant ou physiquement inaccessibles. Toutes les fonctionnalités matérielles nécessaires pour prendre en charge le RSC sont déjà incluses dans le serveur Sun Enterprise 250, Sun Fire 280R, Sun Fire V880 ou Sun Fire V480.

Le logiciel Sun Remote System Control pour serveurs Sun est fourni sur le CD Supplement. Pour les informations d'installation, consultez ["Installation des](#page-23-0) [logiciels du CD Supplement", page 10.](#page-23-0) Pour les informations de configuration relatives au logiciel Remote System Control, consultez le *Guide de l'utilisateur du Sun Remote System Control (RSC)*.

Pour installer le logiciel client RSC sur un ordinateur exécutant l'environnement d'exploitation Microsoft Windows 98, Windows NT 4.0 ou Windows 2000, chargez le CD Supplement dans le lecteur CD-ROM de ces systèmes. L'application InstallShield démarre automatiquement, vous demande d'entrer un nom de répertoire et installe l'exécutable RSC dans l'emplacement de votre choix.

## SunForum

SunForum est un outil de conférence de données destiné aux stations de travail Sun. Il utilise le protocole T.120 qui permet à votre système Sun d'organiser des conférences sur les réseaux Intranets et l'Internet avec d'autres produits T.120 tels que Microsoft NetMeeting et PictureTel LiveShare Plus, version 4.0.

SunForum permet de :

- visualiser et contrôler les applications partagées à partir de postes UNIX et PC utilisant le protocole T.120.
- partager des applications locales Solaris qui peuvent être visualisées et contrôlées par n'importe quel participant à la conférence.
- échanger des idées et des données à travers le Whiteboard (tableau blanc), le Presse-papiers, le mode Chat et les transferts de fichiers.

#### Installation de SunForum

Reportez-vous à ["Installation des logiciels du CD Supplement", page 10](#page-23-0).

### Aide en ligne

Vous pouvez lire des informations en ligne sur SunForum. Pour accéder à l'aide, cliquez sur menu Aide dans n'importe quelle barre de menus SunForum.

## Gestionnaires de cartes réseau fournis sur le CD Supplement

Les logiciels suivants sont fournis sur le CD Supplement contenu dans le kit média Solaris 8 2/02 :

- gestionnaire SunFDDI PCI,
- gestionnaire SunFDDI SBus,
- gestionnaire SunHSI PCI,
- gestionnaire SunHSI SBus,
- gestionnaire SunATM.

**Remarque –** SunFDDI peut être initialisé à partir du noyau 32 bits ou 64 bits. SunFDDI s'initialise sur le noyau que vous spécifiez sans aucune intervention particulière de l'utilisateur.

#### Installation des gestionnaires

**Remarque –** Avant d'installer les gestionnaires à partir du CD Supplement, assurez-vous que vous avez déjà installé les cartes appropriées. Pour plus d'informations, reportez-vous aux Notes sur les plates-formes appropriées.

Reportez-vous à ["Installation des logiciels du CD Supplement", page 10](#page-23-0).

## Notes sur les plates-formes associées aux gestionnaires de cartes réseau

Pour plus d'informations, consultez les notes sur les plates-formes ci-dessous :

- *Platform Notes: Sun FDDI Adapters* ;
- *Platform Notes: The Sun GigabitEthernet Device Driver*;
- *Platform Notes: The SunHSI/P Device Driver*;
- *Platform Notes: The SunHSI/S Device Driver*:
- *Platform Notes: SunATM Driver Software* ;
- *Platform Notes: The hme FastEthernet Device Driver* ;
- *Platform Notes: The* eri *FastEthernet Device Driver :*
- *Platform Notes: Sun GigaSwift Ethernet Device Driver ;*
- *Platform Notes: Sun Quad FastEthernet Device Driver.*

# Configuration des VLAN

Les VLAN (*Virtual Local Area Network*) ou réseaux privés virtuels s'utilisent généralement pour subdiviser des groupes d'utilisateurs d'un réseau en des domaines de broadcast gérables, afin de créer une segmentation logique des groupes de travail et assurer un accès sécurisé aux données à l'intérieur de chaque segment logique. Avec plusieurs VLAN sur un adaptateur, un serveur doté d'un seul adaptateur peut avoir une présence logique sur plusieurs sous-réseaux IP. Par défaut, il est possible de définir jusqu'à 512 VLAN pour chaque adaptateur VLAN-aware de votre serveur.

Si vous n'avez pas besoin de plusieurs VLAN sur votre réseau, vous pouvez directement utiliser la configuration par défaut : ainsi, aucune autre configuration n'est nécessaire.

Les VLAN peuvent être créés selon différents critères, mais chaque VLAN doit recevoir une étiquette de VLAN ou ID de VLAN (VID). Un VID est un identifiant de 12 bits compris entre 1 et 4094, qui identifie un seul VLAN. Pour chaque interface réseau (ce0, ce1, ce2 et ainsi de suite), il est possible de créer jusqu'à 512 VLAN. Etant donné que les sous-réseaux IP sont fréquemment utilisés, il convient d'utiliser des sous-réseaux IP pour la configuration d'une interface réseau VLAN. Ainsi, chaque VID affecté à une interface VLAN d'une interface réseau physique appartiendra à différents sous-réseaux.

Pour le marquage d'une trame Ethernet, il faut d'abord ajouter un en-tête à la trame. Cet en-tête doit être immédiatement suivi de l'adresse MAC du destinataire et de l'adresse MAC de l'émetteur. L'en-tête consiste en deux octets pour l'identifiant de

protocole de marquage Ethernet (TPID, 0x8100) et deux octets pour l'information de contrôle du marquage (TCI). La [FIGURE 3-1](#page-52-0) représente le format de l'en-tête de la trame Ethernet.

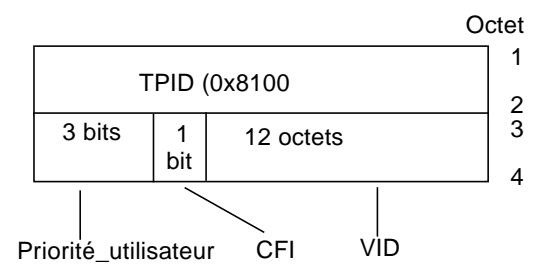

**FIGURE 3-1** Format de l'en-tête de la trame Ethernet

### <span id="page-52-0"></span>▼ Pour configurer un VLAN statique

**1. Créez un fichier hostname.ce***num* **(fichier hostname6.ce***num* **pour IPv6) pour chaque VLAN à configurer pour chaque adaptateur sur le serveur, en utilisant le format de nom ci-dessous, contenant le VID ainsi que le point physique de liaison (PPA):**

VLAN logical PPA = <1000 \* VID> + <Périphérique PPA>  $ce123000 = 1000*123 + 0$ 

Exemple : hostname.ce123000

Ce format limite à 1000 le nombre maximal de PPA (instances) configurables dans le fichier /etc/path\_to\_inst.

Par exemple, sur un serveur doté de l'adaptateur Sun GigabitEthernet/P 3.0 ayant une instance 0, qui appartient à un membre de deux VLAN, avec VID 123 et 224, vous pouvez respectivement utiliser ce123000 et ce224000 comme points de liaison physique des deux VLAN.

**2. Utilisez** ifconfig(1M) **pour configurer un périphérique virtuel VLAN, par exemple:**

<span id="page-53-0"></span># **ifconfig ce123000 plumb up**

# **ifconfig ce224000 plumb up**

La sortie de ifconfig -a sur un système présentant des périphériques VLAN ce123000 et ce224000 :

#### # **ifconfig -a** lo0: flags=1000849<UP,LOOPBACK,RUNNING,MULTICAST,IPv4> mtu 8232 index 1 inet 127.0.0.1 netmask ff000000 hme0: flags=1000843<UP,BROADCAST,RUNNING,MULTICAST,IPv4> mtu 1500 index 2 inet 129.144.131.91 netmask ffffff00 broadcast 129.144.131.255 ether 8:0:20:a4:4f:b8 ce123000: flags=1000843<UP,BROADCAST,RUNNING,MULTICAST,IPv4> mtu 1500 index 3 inet 199.199.123.3 netmask ffffff00 broadcast 199.199.123.255 ether 8:0:20:a4:4f:b8 ce224000: flags=1000843<UP,BROADCAST,RUNNING,MULTICAST,IPv4> mtu 1500 index 4 inet 199.199.224.3 netmask ffffff00 broadcast 199.199.224.255 ether 8:0:20:a4:4f:b8

**3. Configurez la trame des VLAN sur le commutateur, et configurez les ports VLAN de sorte qu'ils coïncident avec les VLAN configurés sur le serveur. Dans les exemples de l'[étape 2](#page-53-0) ci-dessus, vous devez configurer sur le commutateur les ports VLAN 123 et 224.**

Pour de plus amples informations sur la configuration des trames et les ports VLAN, consultez la documentation qui accompagne votre commutateur.

## API Java 3D 1.2.1\_04

L'API Java 3D 1.2.1\_04 est un ensemble de classes permettant d'écrire des applications graphiques en trois dimensions et des applets 3D. Cette API offre aux développeurs des constructions de haut niveau pour la création et la manipulation de la géométrie 3D et pour construire les structures utilisées pour le rendu de cette géométrie. Les développeurs d'applications peuvent décrire des mondes virtuels de très grande taille en utilisant ces constructions, qui fournissent au logiciel Java 3D suffisamment d'informations pour offrir un rendu efficace de ces mondes.

### Dépendances au niveau de l'installation

■ Logiciel OpenGL, toute version de la 1.1 à la 1.2.2

#### Installation de l'API Java 3D 1.2.1\_04

Reportez-vous à ["Installation des logiciels du CD Supplement", page 10](#page-23-0).

## Logiciel Sun Enterprise 10000 SSP

Pour les procédures d'installation et de mise à jour du SSP ainsi que pour les notes de mise à jour du SSP, consultez *Sun Enterprise 10000 SSP Installation and Release Notes*, dont vous trouverez une copie papier dans votre kit média.

## Logiciel Sun Enterprise 10000 Capacity on Demand 1.0

En ce qui concerne l'installation du logiciel Capacity on Demand, et des notes sur la version correspondantes, consultez *Sun Enterprise 10000 Capacity on Demand 1.0 Installation Guide and Release Notes*, dont vous trouverez une copie papier dans votre kit média serveur.

# Logiciel Netra ct Platform

Le logiciel Netra ct Platform 1.0 du CD Supplement comprend les logiciels requis pour prendre en charge les fonctions de surveillance de l'environnement, les alarmes (logiciel RSC) et le contrôle SNMP des serveurs Netra ct.

Les deux serveurs actuellement utilisés sont le serveur Netra ct800 et le serveur Netra ct400.

Ce logiciel ne doit pas être installé sur des serveurs qui ne sont pas des systèmes Netra.

# Documents du CD Supplement

## Ensemble de documentation Solaris 9 on Sun Hardware

Cet ensemble de documentation rassemble des manuels d'ordre général ainsi que les notes sur les plates-formes, qui sont des manuels qui examinent l'utilisation du logiciel Solaris 9 sur du matériel Sun spécifique.

| Référence n° | <b>Titre</b>                                                  | Contenu                                                                                                    |
|--------------|---------------------------------------------------------------|----------------------------------------------------------------------------------------------------|
| 816-4617     | Solaris 9 Guide de la plate-forme<br>matérielle Sun           | Contient des informations relatives à l'installation du<br>logiciel à partir du CD Supplement et à d'autres<br>questions liées à d'autres matériels système.                                                                           |
| 816-1914     | Solaris on Sun Hardware Reference<br><b>Manual Supplement</b> | Informations vous aidant à trouver une compilation de<br>pages de manuels (man pages) présentées sous forme de<br>modules sur le CD Supplement. Comprend les pages de<br>manuel traitant du logiciel SunVTS.                           |
| 816-4626     | Guide des périphériques Sun Solaris                           | Informations relatives à l'installation d'unités de disque<br>et autres périphériques destinés à être utilisés avec<br>l'environnement d'exploitation Solaris 9. Traite de<br>questions telles que la configuration des adresses SCSI. |
| 816-3582     | Solaris Handbook for Sun Frame<br><b>Buffers</b>              | Informations sur l'utilisation des fonctionnalités des<br>mémoires d'écran TurboGXPlus™, SX, PGX (m64) et de<br>la carte graphique Creator. Explique également comment<br>configurer plusieurs moniteurs sur un système.               |
| 805-7311     | Guide de l'utilisateur de SunForum 3.1                        | Explique comment utiliser le logiciel SunForum 3.1.                                                                                                    |

**TABLEAU 4-1** Ensemble de documentation Solaris 9 on Sun Hardware

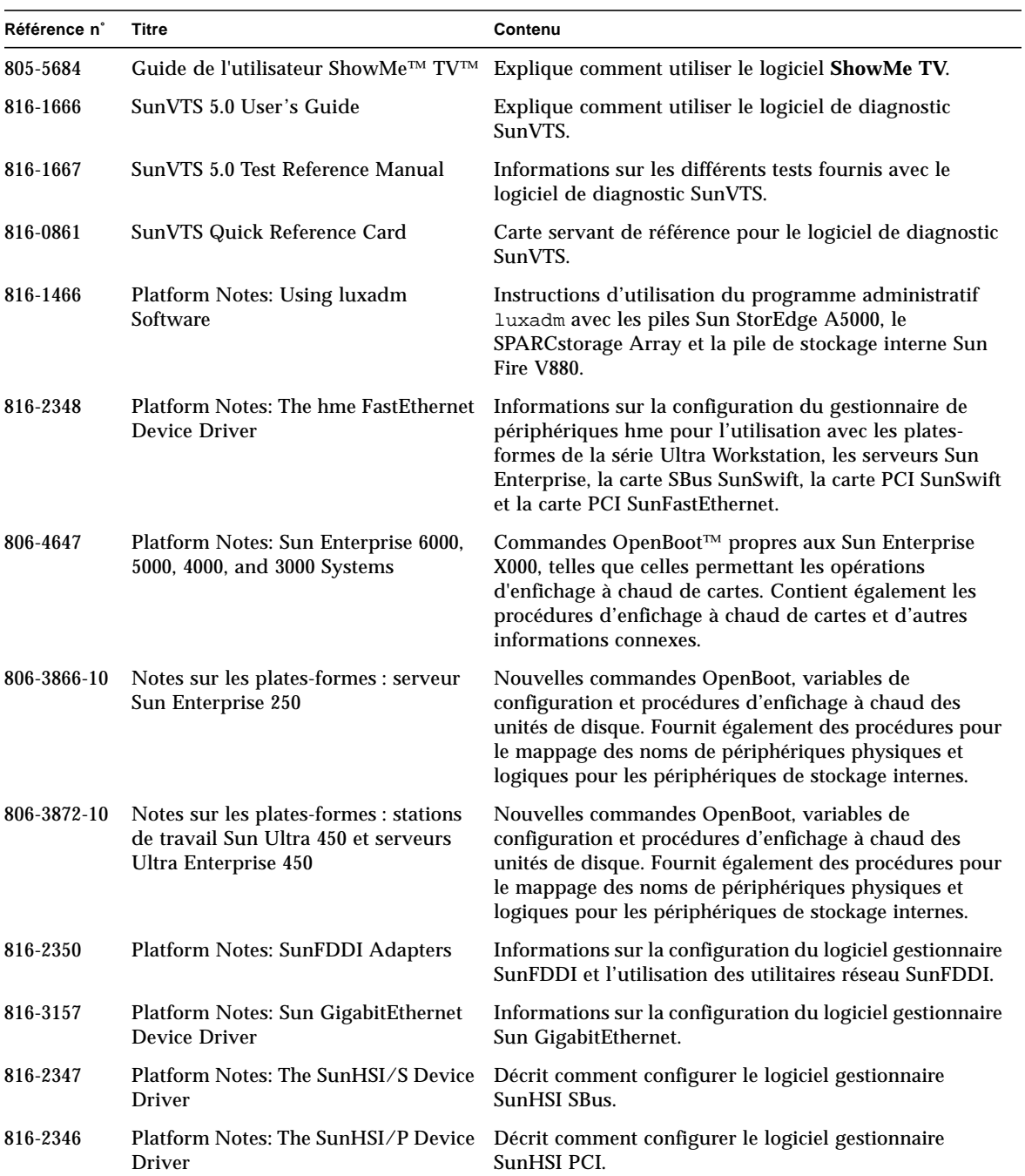

#### **TABLEAU 4-1** Ensemble de documentation Solaris 9 on Sun Hardware *(suite)*

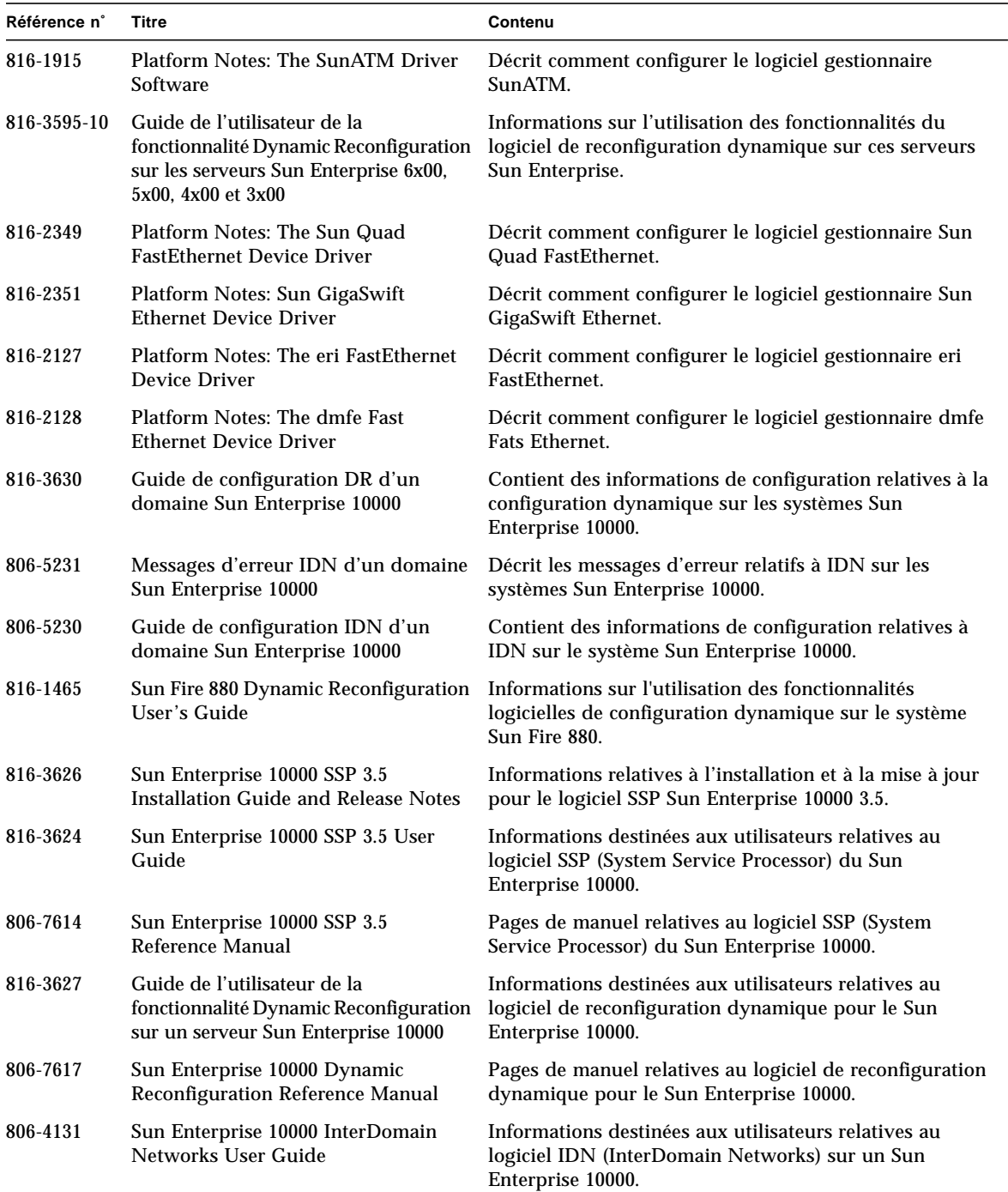

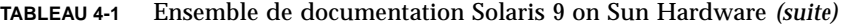

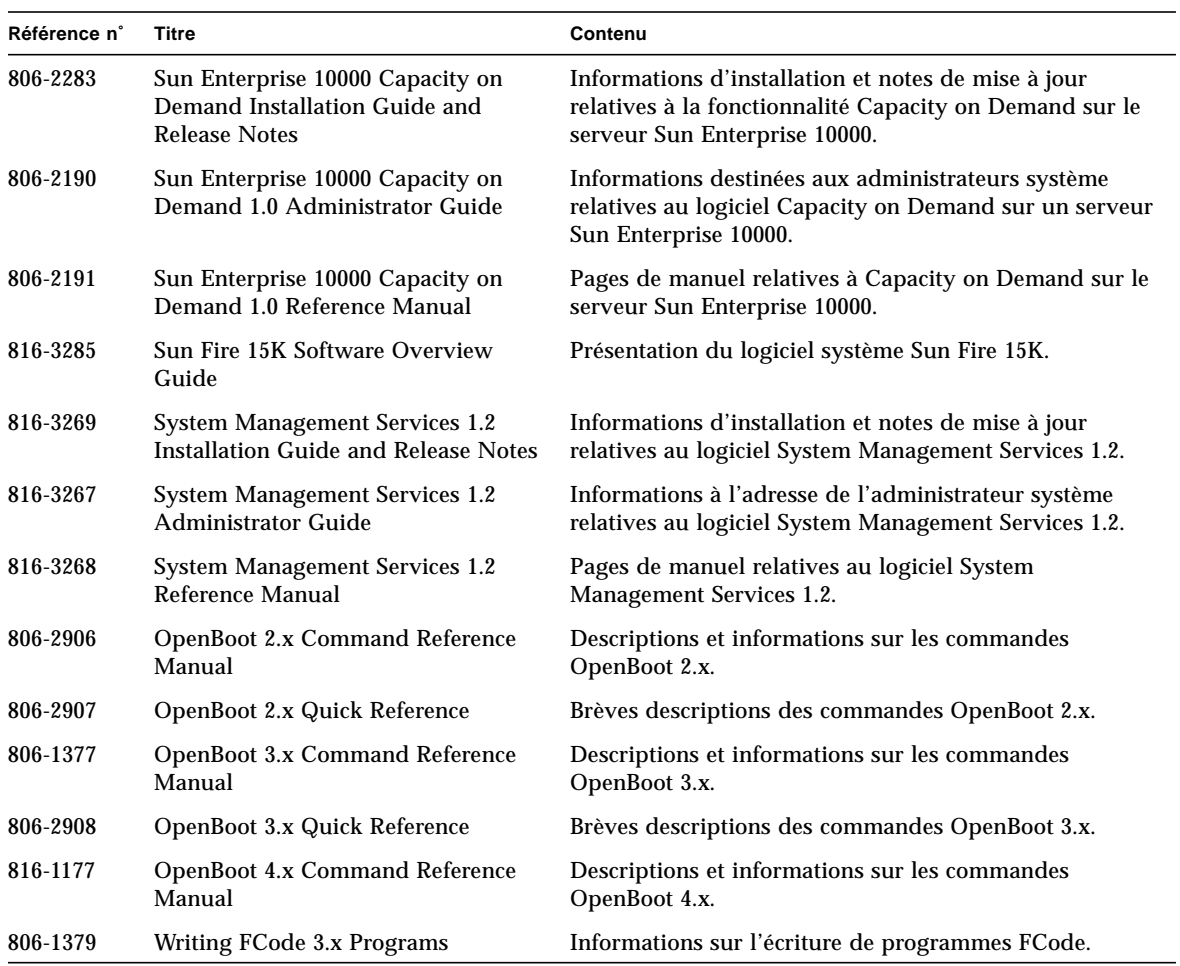

#### **TABLEAU 4-1** Ensemble de documentation Solaris 9 on Sun Hardware *(suite)*

# Modules de pages de manuel de Sun Computer Systems

Les pages de manuel relatives aux produits que vous installez en utilisant Solaris Web Start 2 seront automatiquement installées. Si vous voulez installer une page de manuel relative à un produit donné sans installer ce dernier, utilisez la commande pkgadd pour installer cette page de manuel.

| Module    | Nom                                    | <b>Description</b>                                                               |
|-----------|----------------------------------------|----------------------------------------------------------------------------------|
| SUNWytsmn | Validation Test Suite Manual Pages     | Pages de manuel relatives aux gestionnaires/<br>binaires SunVTS                  |
| SUNWnfm   | <b>SunFDDI SBus Manual Pages</b>       | Pages de manuel relatives à SunFDDI SBus                                         |
| SUNWpfm   | <b>SunFDDI PCI Manual Pages</b>        | Pages de manuel relatives à SunFDDI PCI                                          |
| SUNWhsism | SunHSI/S Manual Pages                  | Pages de manuel relatives à SunHSI SBus                                          |
| SUNWhsipm | SunHSI/P Manual Pages                  | Pages de manuel relatives à SunHSI PCI                                           |
| SUNWsspmn | <b>SSP Manual Pages</b>                | Pages de manuel relatives à SSP                                                  |
| SUNWcodmn | <b>Capacity on Demand Manual Pages</b> | Pages de manuel relatives à COD                                                  |
| SUNWrsc   | <b>Remote System Control</b>           | Pages de manuel relatives à rscadm incluses<br>dans ce coffret avec le logiciel. |

**TABLEAU 4-2** Modules de pages de manuel de Sun Computer Systems du CD Supplement

## Installation des pages de manuel de Sun Computer Systems

Voir ["Installation des logiciels du CD Supplement", page 10.](#page-23-1)

## Utilisation des pages de manuel de Sun Computer Systems

Pour afficher les pages de manuel que vous avez installées, utilisez la commande man comme vous le feriez pour les pages de manuel installées dans le cadre de l'environnement d'exploitation Solaris. Ces pages de manuel supplémentaires sont également disponibles dans le *Solaris on Sun Hardware Reference Manual Supplement* dans l'ensemble de documentation Solaris 9 on Sun Hardware.

# Autres documents figurant sur le CD Supplement

Le tableau suivant liste les documents du CD Computer Systems Supplement qui ne rentrent pas dans les deux catégories précédentes, c'est-à-dire qui ne font pas partie de la Solaris on Sun Hardware Collection et ne sont pas des pages de manuel :

#### **TABLEAU 4-3** Autres documents du CD Supplement

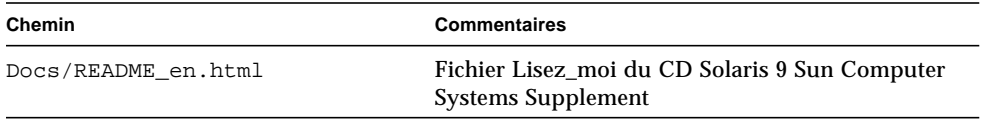

**Remarque –** "\_en" indique qu'il s'agit d'un document en langue anglaise. D'autres langues peuvent être indiquées, en fonction des paramètres régionaux.

## Power Management sur le matériel Sun

L'agence américaine de protection de l'environnement (EPA) a élaboré des directives Energy Star™ afin d'encourager l'utilisation de systèmes informatiques économiques du point de vue de la consommation d'énergie et de réduire la pollution atmosphérique liée à la génération d'énergie.

Pour se conformer à ces directives, Sun Microsystems, Inc. conçoit du matériel qui consomme l'énergie de manière efficace et fournit le logiciel Power Management™ qui permet de configurer les paramètres de gestion d'énergie. Afin de réduire la quantité d'énergie utilisée par votre station de travail et vos périphériques Sun, ceux-ci sont désormais capables d'entrer en phase de faible consommation d'énergie quand l'affichage reste inactif pendant un certain temps.

Cette section complète le manuel *Utilisation de Power Management* dans la Solaris 9 User Collection.

## Plates-formes prises en charge et distinctions de systèmes

Le logiciel Power Management supporte les groupes de plates-formes sun4m et sun4u. Les caractéristiques et les valeurs par défaut de Power Management peuvent cependant varier d'un groupe à l'autre. Reportez-vous au document *Utilisation de Power Management* de la Solaris 9 User Collection pour plus d'informations lorsque vous identifiez le groupe de plates-formes qui s'applique à votre système.

<span id="page-62-0"></span>**Remarque –** Power Management ne prend pas en charge les groupes de platesformes sun4c et sun4d.

| Nom du système                 | Nom de la plate-forme        | Groupe de plates-formes |
|--------------------------------|------------------------------|-------------------------|
| <b>SPARCstation 4</b>          | <b>SUNW, SPARCstation-4</b>  | sun4m                   |
| <b>SPARCstation 5</b>          | <b>SUNW, SPARCstation-5</b>  | sun4m                   |
| <b>SPARCstation 10</b>         | <b>SUNW, SPARCstation-10</b> | sun4m                   |
| <b>SPARCstation 10SX</b>       | SUNW, SPARCstation-10, SX    | sun4m                   |
| <b>SPARCstation 20</b>         | <b>SUNW, SPARCstation-20</b> | sun4m                   |
| <b>SPARCstation LX</b>         | <b>SUNW, SPARCstation-LX</b> | sun4m                   |
| SPARCstation LX+               | SUNW. SPARCstation-LX+       | sun4m                   |
| <b>SPARCclassic</b>            | <b>SUNW, SPARCclassic</b>    | sun4m                   |
| SPARCclassic X                 | SUNW, SPARCclassic-X         | sun4m                   |
| Ultra 1 (tous modèles)         | SUNW, Ultra-1                | sun4u                   |
| Ultra 5                        | SUNW, Ultra-5                | sun4u                   |
| Ultra 10                       | SUNW, Ultra-10               | sun4u                   |
| Ultra 30                       | SUNW, Ultra-30               | sun4u                   |
| Ultra 60                       | SUNW, Ultra-60               | sun4u                   |
| Ultra 80                       | SUNW, Ultra-80               | sun4u                   |
| Ultra 450                      | SUNW, Ultra-4                | sun4u                   |
| Ultra 2 Creator (tous modèles) | SUNW, Ultra-2                | sun4u                   |
| Sun Enterprise 1 Modèle 140    | SUNW, Ultra-1                | sun4u                   |
| Sun Enterprise 1 Modèle 170    | SUNW, Ultra-1                | sun4u                   |
| Sun Enterprise 1 Modèle 170E   | SUNW, Ultra-1                | sun4u                   |
| Sun Enterprise 2 Modèle 1300   | SUNW, Ultra-2                | sun4u                   |
| Sun Enterprise 2 Modèle 2300   | SUNW, Ultra-2                | sun4u                   |
| Sun Blade 100                  | SUNW, Sun-Blade-100          | sun4u                   |
| Sun Blade 1000                 | SUNW, Sun-Blade-1000         | sun4u                   |

**TABLEAU 5-1** Noms et groupes de plates-formes pris en charge par Power Management

**Remarque –** Le SPARCstation™ Voyager est un système d'architecture sun4m mais il n'est plus pris en charge dans cette version de Solaris.

## Distinctions des architectures des systèmes et paramètres par défaut

<span id="page-64-0"></span>L'architecture SPARC d'une station de travail détermine les fonctions de Power Management qui sont disponibles. Pour déterminer l'architecture de votre système, reportez-vous au [TABLEAU 5-1](#page-62-0). Le comportement par défaut dans les fonctions Power Management varie selon les systèmes, comme indiqué au [TABLEAU 5-2.](#page-64-0)

| <b>Fonction</b>            | sun4m | sun4u (Ultra)<br>(Energy Star 2.0) | sun4u (Sun Blade)<br>(Energy Star 3.0) | <b>Serveurs</b> |
|----------------------------|-------|------------------------------------|----------------------------------------|-----------------|
| Affichage PM disponible    | Oui   | Oui                                | Oui                                    | Oui             |
| Affichage PM par défaut    | Oui   | Oui                                | Oui                                    | Oui             |
| Périphérique PM disponible | Non.  | Non                                | Oui                                    | <b>Non</b>      |
| Périphérique PM par défaut | N/A   | N/A                                | Oui                                    | N/A             |
| Suspend-Resume disponible  | Oui   | Oui                                | Oui                                    | <b>Non</b>      |
| Suspend-Resume par défaut  | Non   | Oui                                | Non                                    | N/A             |
| AutoShutDown disponible    | Non.  | Oui                                | Oui                                    | <b>Non</b>      |
| AutoWakeup par défaut      | N/A   | Oui                                | Non                                    | N/A             |

**TABLEAU 5-2** Fonctions Power Management prises en charge dans différentes architectures SPARC

**Remarque –** Certains périphériques peuvent ne pas prendre en charge toutes les fonctions Power Management disponibles sur une architecture donnée.

# Problèmes liés à la SPARCstation 4

Cette section décrit une solution permettant de contourner les limites d'utilisation de la SPARCstation 4 rencontrées avec Power Management.

La prise accessoire CA du système SPARCstation 4 est une prise non commutée. L'interrupteur d'alimentation secteur (CA) ne contrôle pas l'alimentation de la prise accessoire. Si vous connectez un écran à la prise, vous ne pourrez pas l'éteindre avec l'interrupteur de l'unité système. De même, si vous utilisez le logiciel Power Management, celui-ci ne peut pas éteindre l'écran automatiquement. A des fins d'économie d'énergie, pensez à utiliser un écran compatible avec Energy Star. Sun offre toute une gamme d'écrans de ce type dans les configurations standard de son système SPARCstation 4. Ces informations ne s'appliquent pas aux configurations SPARCserver 4. Le SPARCserver 4 est équipé d'une prise accessoire commutée.

## Procédures d'urgence OpenBoot

L'utilisation de claviers USB avec les derniers systèmes desktop Sun a occasionné des modifications au niveau de certaines procédures d'urgence OpenBoot™. En particulier, les fonctions Stop-N, Stop-D et Stop-F disponibles sur les systèmes qui utilisent des claviers standard (non-USB) ne sont plus prises en charge sur les systèmes équipés de claviers USB. Les sections suivantes décrivent ces procédures d'urgence OpenBoot pour les systèmes utilisant les claviers standard et les systèmes plus récents dotés de claviers USB.

## Procédures d'urgence OpenBoot pour les systèmes équipés de claviers standard (non-USB)

Lors de l'utilisation de l'une de ces commandes, appuyez sur les touches appropriées immédiatement après la mise sous tension de votre système et maintenez-les enfoncées pendant quelques secondes jusqu'à ce que les voyants lumineux du clavier s'allument.

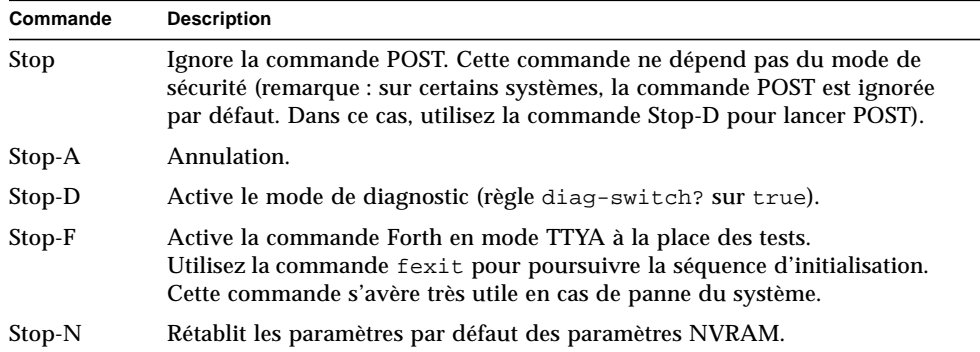

# Procédures d'urgence OpenBoot pour les systèmes équipés de claviers USB

Les paragraphes suivants décrivent la procédure d'activation des fonctions associées aux commandes Stop sur les systèmes équipés de claviers USB.

## Stop-A

La commande Stop-A (Annulation) s'utilise de la même façon que sur les systèmes équipés de claviers standard, à la différence qu'elle n'est pas disponible pendant les premières secondes qui suivent la réinitialisation de la machine.

## Equivalent Stop-N

- **1. Après avoir mis le système sous tension, patientez jusqu'à ce que le voyant lumineux du panneau avant clignote et qu'un signal sonore soit émis.**
- **2. Appuyez rapidement à deux reprises sur le bouton du panneau avant (pression identique au double-clic effectué à l'aide d'une souris).**

Un écran identique à celui reproduit ci-dessous s'affiche pour indiquer que les valeurs par défaut du mode NVRAM ont été rétablies avec succès :

```
Sun Blade 1000 (2 X UltraSPARC-III) , Keyboard Present
OpenBoot 4.0, 256 MB memory installed, Serial #12134241.
Ethernet address 8:0:20:b9:27:61, Host ID: 80b92761.
Safe NVRAM mode, the following nvram configuration variables have
been overridden:
   'diag-switch?' is true
```

```
 'use-nvramrc?' is false
   'input-device', 'output-device' are defaulted
   'ttya-mode', 'ttyb-mode' are defaulted
These changes are temporary and the original values will be
restored
after the next hardware or software reset.
ok
```
Notez que les valeurs par défaut de certains paramètres de configuration NVRAM sont rétablies. Il s'agit en général des paramètres pouvant être à l'origine de problèmes, tels que les paramètres TTYA. La réinitialisation de ces paramètres NVRAM ne s'applique que pour la séquence de mise sous tension. Si vous vous contentez de réinitialiser la machine, sans modifier aucun autre paramètre, les valeurs ne sont pas modifiées de façon permanente. Seuls les paramètres modifiés manuellement à ce stade conserveront leur valeur par la suite. Tous les autres paramètres NVRAM personnalisés sont conservés.

La commande **set-defaults** permet de supprimer les valeurs NVRAM personnalisées et de restaurer de façon permanente les valeurs par défaut pour l'ensemble des paramètres de configuration NVRAM.

**Remarque –** Lorsque le voyant d'alimentation cesse de clignoter et reste allumé, une nouvelle pression sur ce dernier met le système hors tension.

## Commande Stop-F

La commande Stop-F n'est pas disponible sur les systèmes équipés de claviers USB.

## Commande Stop-D

La séquence de touches Stop-D (diagnostics) n'est pas prise en charge sur les systèmes dotés de claviers USB. Cependant, il est possible de l'émuler de façon quasi intégrale en appuyant à deux reprises sur le bouton d'alimentation (voir Commande Stop-N), car cette opération définit temporairement la valeur true pour le paramètre diag-switch?. Pour activer de façon permanente le mode de diagnostic, tapez la commande suivante :

ok **setenv diag-switch? true**

# Commandes des systèmes Sun Fire 6800/4810/4800/3800 sur Solaris

Cette section fournit des informations spécifiques à l'environnement d'exploitation Solaris concernant la famille de systèmes de milieu de gamme :

- le système Sun Fire 6800 ;
- le système Sun Fire 4810 ;
- le système Sun Fire 4800 ;
- le système Sun Fire 3800.

Cette section traite les points suivants :

- ["Installation, initialisation et arrêt de l'environnement d'exploitation Solaris",](#page-70-0) [page 57](#page-70-0) ;
- ["Logiciel IP Multipathing \(IPMP\)", page 58](#page-71-0) ;
- ["Logiciel Sun StorEdge Traffic Manager", page 59](#page-72-0);
- ["Logiciel Sun Management Center software for the Sun Fire](#page-73-0) [6800/4810/4800/3800 systems", page 60](#page-73-0) ;
- "Loghost syslog[", page 61](#page-74-1);
- ["Affichage des informations de configuration du système", page 61](#page-74-0).

## <span id="page-70-0"></span>Installation, initialisation et arrêt de l'environnement d'exploitation Solaris

Si vous installez et initialisez l'environnement d'exploitation Solaris pour la première fois, reportez-vous au chapitre "System Power On and Setup" du *Sun Fire 6800/4810/4800/3800 Systems Platform Administration Manual*.

Pour allumer l'un des systèmes Sun Fire 6800/4810/4800/3800 après l'installation de l'environnement d'exploitation Solaris, ce qui comporte l'initialisation de l'environnement d'exploitation Solaris, reportez-vous au chapitre "Maintenance" du *Sun Fire 6800/4810/4800/3800 Systems Platform Administration Manual.*

## ▼ Pour arrêter l'environnement d'exploitation Solaris

**1. Entrez la console domaine du contrôleur de système pour le domaine que vous souhaitez arrêter.**

Reportez-vous au chapitre "System Controller Navigation" ou au chapitre "Maintenance" du *Sun Fire 6800/4810/4800/3800 Systems Platform Administration Manual*, qui vous est livré avec votre système.

**2. A partir de la console domaine, en tant qu'utilisateur root, arrêtez l'environnement d'exploitation Solaris pour chaque domaine en tapant** init 0**.**

```
root# init 0
ok
```
# <span id="page-71-0"></span>Logiciel IP Multipathing (IPMP)

<span id="page-71-1"></span>La mise en œuvre de l'IPMP dans l'environnement d'exploitation Solaris fournit les fonctionnalités suivantes [\(TABLEAU 7-1\)](#page-71-1).

**TABLEAU 7-1** Fonctionnalités de l'IPMP

| <b>Fonctionnalités</b>                         | <b>Description</b>                                                                                                    |
|------------------------------------------------|----------------------------------------------------------------------------------------------------|
| Détection de<br>panne                          | Capacité de détecter une panne sur la carte réseau. L'accès au réseau se<br>fait automatiquement par l'intermédiaire d'une autre carte réseau.<br>Cette fonction suppose que vous ayez configuré une autre carte réseau.                                                                                      |
| Détection de<br>réparation                     | Capacité de détecter qu'une carte réseau ayant subi une panne a été réparée<br>et que l'accès au réseau est automatiquement retourné à cette carte.<br>Cette fonction suppose que vous ayez activé les retours après une panne.                                                                               |
| Répartition des<br>charges vers<br>l'extérieur | Les paquets réseau destinés à l'extérieur sont répartis sur plusieurs cartes<br>réseau sans changer l'ordre des paquets afin d'atteindre un débit plus élevé.<br>La répartition des charges est appliquée seulement lorsque le trafic sur le<br>réseau est multidirectionnel et utilise plusieurs connexions. |
Le logiciel IP Network Multipathing (IPMP) fournit trois fonctionnalités importantes :

- Si votre système est configuré avec une autre carte réseau, l'accès au réseau peut basculer sur l'autre carte en cas de panne de la première.
- L'accès au réseau peut basculer de nouveau sur la première carte après sa réparation.
- Le logiciel IP Network Multipathing répartit également les charges réseau dirigées vers l'extérieur entre les deux cartes réseau afin d'augmenter le débit. La répartition des charges ne peut avoir lieu que si le trafic du réseau vers l'extérieur est multidirectionnel et utilise plusieurs connexions.

Pour de plus amples informations sur le logiciel IP Network Multipathing (IPMP), consultez le *System Administration Guide: IP Services*, disponible en ligne avec votre version de l'environnement d'exploitation Solaris. Ce document donne des informations sur les fonctionnalités IPMP de base et sur la configuration du réseau. Ce guide est disponible en ligne avec votre version de l'environnement d'exploitation Solaris.

### Logiciel Sun StorEdge Traffic Manager

Le logiciel Sun StorEdge™ Traffic Manager assure la gestion de la configuration à plusieurs chemins, la répartition des charges E/S, la prise en charge de la reprise et la prise en charge du multipathing mono-instance. Pour plus de détails sur les fonctionnalités de ce logiciel, consultez le *Sun StorEdge Traffic Manager Software Installation and Configuration Guide*, disponible sur le site Web Sun Network Solutions :

```
http://www.sun.com/storage/san
```
Pour accéder à ce document :

- 1. En utilisant votre navigateur Web, allez à http://www.sun.com/storage/san et cliquez sur le lien "Sun StorEdge SAN 3.0/3.1 release Software/Firmware Upgrades and Documentation".
- 2. Signez ou enregistrez-vous.
- 3. Cliquez sur le lien "Download STMS Install/Config Guide, Solaris/SPARC (.35MB)".

### Logiciel Sun Management Center software for the Sun Fire 6800/4810/4800/3800 systems

Le logiciel Sun Management Center software for the Sun Fire 6800/4810/4800/3800 systems est l'interface graphique utilisateur permettant de gérer ces systèmes de milieu de gamme.

Afin que le logiciel Sun Management Center software for the Sun Fire 6800/4810/4800/3800 systems soit le plus performant possible, il est nécessaire de l'installer sur un système séparé. Le logiciel Sun Management Center software for the Sun Fire 6800/4810/4800/3800 systems peut grouper, de façon logique, les domaines et le contrôleur de système et en faire un objet unique gérable afin de simplifier les opérations.

Une fois configuré, le logiciel Sun Management Center software for the Sun Fire 6800/4810/4800/3800 systems, reçoit également les événements et les interruptions SNMP.

Afin d'utiliser le logiciel Sun Management Center software for the Sun Fire 6800/4810/4800/3800 systems, vous devez relier la carte contrôleur du système à un réseau. Une connexion réseau vous permet de visualiser à la fois l'interface ligne de commande et l'interface graphique utilisateur. La documentation d'installation accompagnant votre système contient les informations nécessaires à la connexion de la carte contrôleur du système (Ethernet).

Pour des instructions concernant l'utilisation du logiciel Sun Management Center software for the Sun Fire 6800/4810/4800/3800 systems, reportez-vous au *Sun Management Center 3.0 Software Supplement for Sun Fire 6800/4810/4800/3800 Systems*, qui est disponible en ligne.

## Loghost syslog

Pour savoir comment configurer le loghost syslog en utilisant le logiciel contrôleur du système, reportez-vous au chapitre "System Power On and Setup" du *Sun Fire 6800/4810/4800/3800 Systems Platform Administration Manual*. Il s'agit d'une partie de la commande setupplatform du contrôleur du système, qui s'exécute lorsque vous configurez la plate-forme.

Pour de plus amples informations sur la commande setupplatform, reportez-vous à la commande setupplatform dans le *Sun Fire 6800/4810/4800/3800 System Controller Command Reference Manual* et au chapitre "System Power On and Setup" du *Sun Fire 6800/4810/4800/3800 Systems Platform Administration Manual*. Ces deux manuels sont fournis avec votre système en version papier et en ligne.

## Affichage des informations de configuration du système

Pour afficher les paramètres de configuration du système, utilisez les commandes de l'environnement d'exploitation Solaris suivantes :

### Commande prtconf

La commande prtconf de l'environnement d'exploitation Solaris imprime les informations de configuration du système. Vous obtenez ainsi :

- la quantité totale de mémoire :
- la configuration des périphériques du système formatées tels une arborescence de périphériques.

Cette commande propose de nombreuses options. Pour la syntaxe, les options et des exemples de cette commande, reportez-vous à la page prtconf du manuel.

### Commande prtdiag

La commande prtdiag(1M) de l'environnement d'exploitation Solaris affiche les informations suivantes sur le domaine de votre système Sun Fire 6800/4810/4800/3800 :

- Configuration
- Diagnostic
- Quantité de mémoire totale.

Pour plus d'informations sur cette commande, allez à la page de manuel prtdiag(1M).

### Commande sysdef

L'utilitaire sysdef de l'environnement d'exploitation Solaris présente la définition du système actuel sous forme de tableau. Il affiche :

- tous les périphériques matériels ;
- les pseudo périphériques ;
- les périphériques de système ;
- les modules chargeables ;
- les valeurs de paramètres sélectionnés du noyau accordable.

Cette commande analyse le fichier du système d'exploitation appelé initialisable (*listedenom*) et en extrait des informations de configuration. La *listedenom* par défaut du système est /dev/kmem.

Pour la syntaxe, les options et les exemples de cette commande, reportez-vous à la page du manuel sysdef.

### Commande format

L'utilitaire format de l'environnement d'exploitation Solaris permet de formater les lecteurs ou d'afficher les noms des périphériques physiques et logiques. Pour la syntaxe, les options et les exemples de cette commandes, reportez-vous à la page du manuel format.

# Modules localisés du CD Supplement

## Modules localisés en japonais

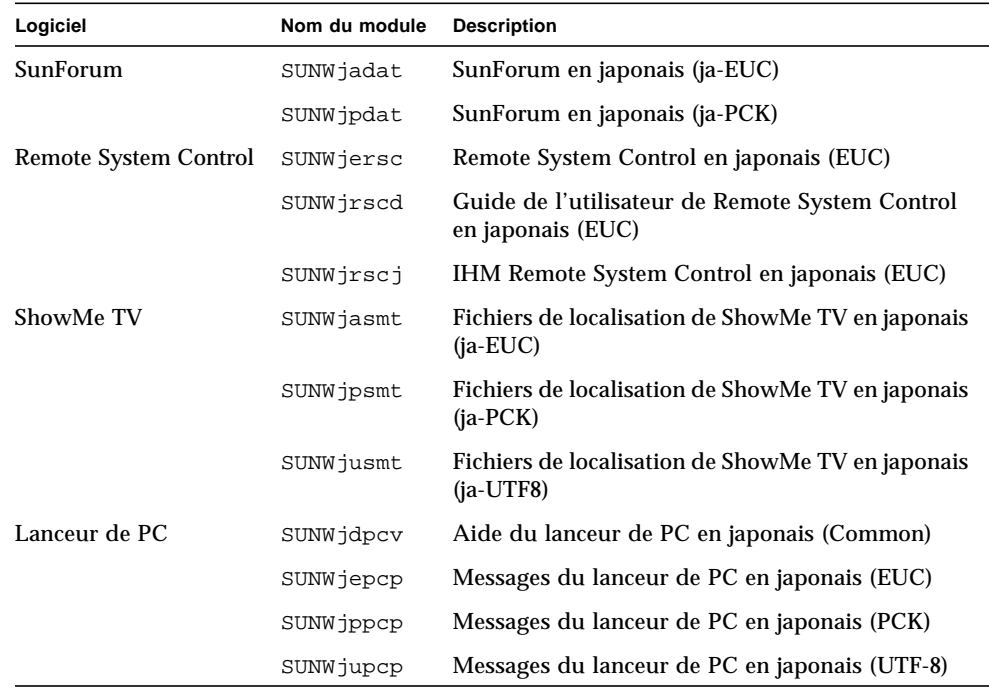

#### <span id="page-76-0"></span>**TABLEAU A-1** Modules localisés en japonais

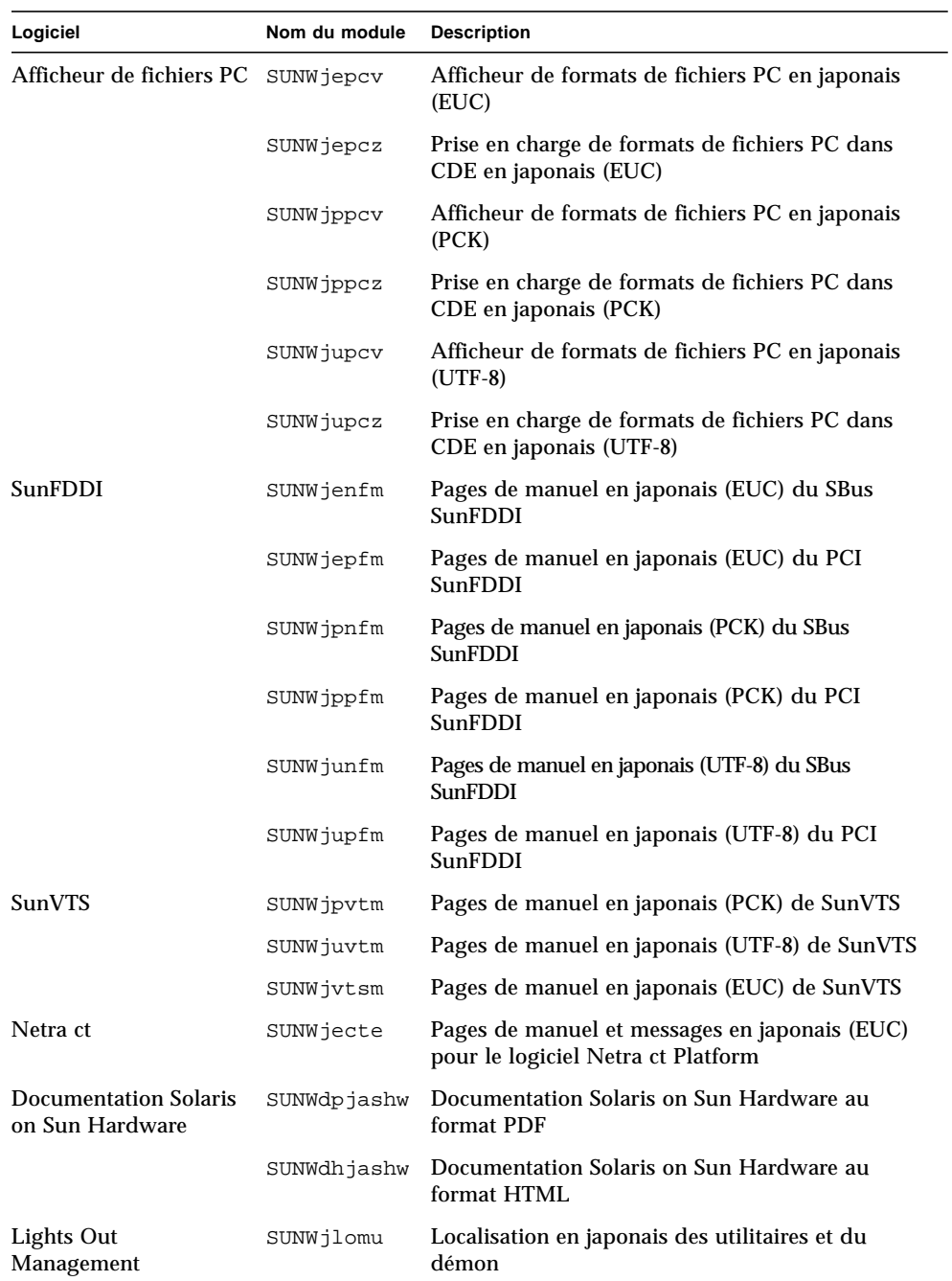

#### **TABLEAU A-1** Modules localisés en japonais *(suite)*

# Modules localisés en allemand

| Logiciel                                        | Nom du module | <b>Description</b>                                             |
|-------------------------------------------------|---------------|----------------------------------------------------------------|
| SunForum                                        | SUNWdedat     | SunForum en allemand                                           |
| Lanceur de PC                                   | SUNWdepcp     | Messages en allemand du lanceur de PC                          |
| Afficheur de fichiers PC                        | SUNWdepcv     | Messages en allemand de l'afficheur de<br>fichiers PC          |
|                                                 | SUNWdepcz     | Aide et icônes en allemand de l'afficheur de<br>fichiers PC    |
| Remote System Control                           | SUNWdersc     | Remote System Control en allemand                              |
|                                                 | SUNWdrscd     | Guide de l'utilisateur de Remote System<br>Control en allemand |
|                                                 | SUNWdrscj     | IUG de Remote System Control en allemand                       |
| ShowMe TV                                       | SUNWdesmt     | Fichiers de localisation en allemand de<br>ShowMe TV           |
| Netra ct                                        | SUNWdecte     | Localisation en allemand (EUC) pour Netra ct                   |
| <b>Documentation Solaris</b><br>on Sun Hardware | SUNWdpdeshw   | Documentation Solaris on Sun Hardware au<br>format PDF         |
|                                                 | SUNWdhdeshw   | Documentation Solaris on Sun Hardware au<br>format HTML        |
| Lights Out Management                           | SUNWdlomu     | Localisation en allemand des utilitaires et du<br>démon        |

<span id="page-78-0"></span>**TABLEAU A-2** Modules localisés en allemand

# Modules localisés en italien

#### <span id="page-79-0"></span>**TABLEAU A-3** Modules localisés en italien

 $\blacksquare$ 

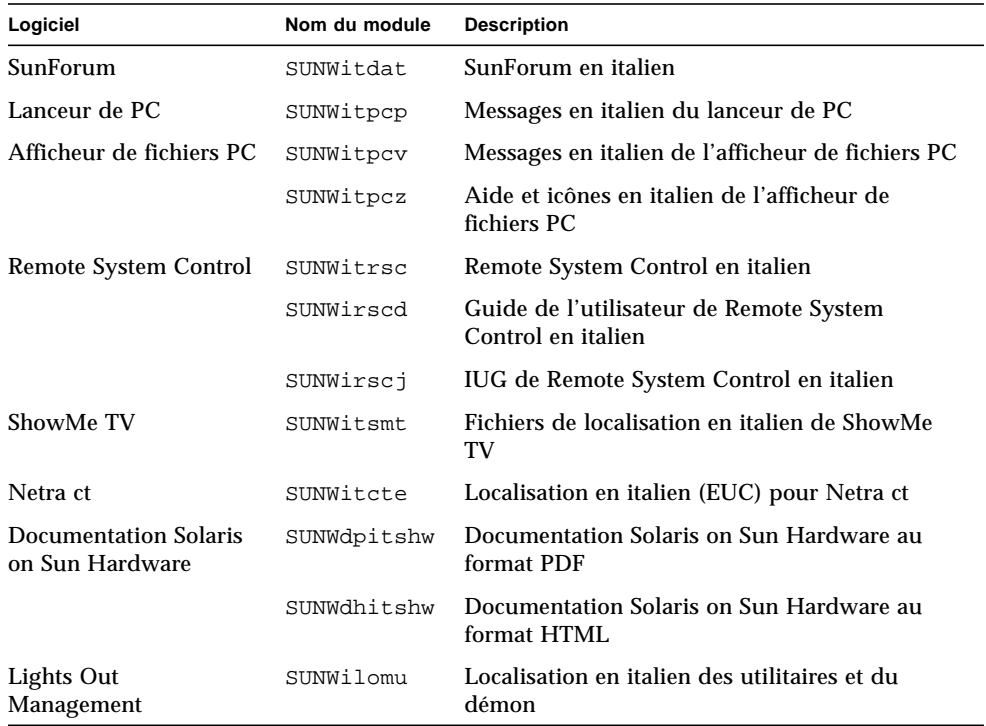

# Modules localisés en français

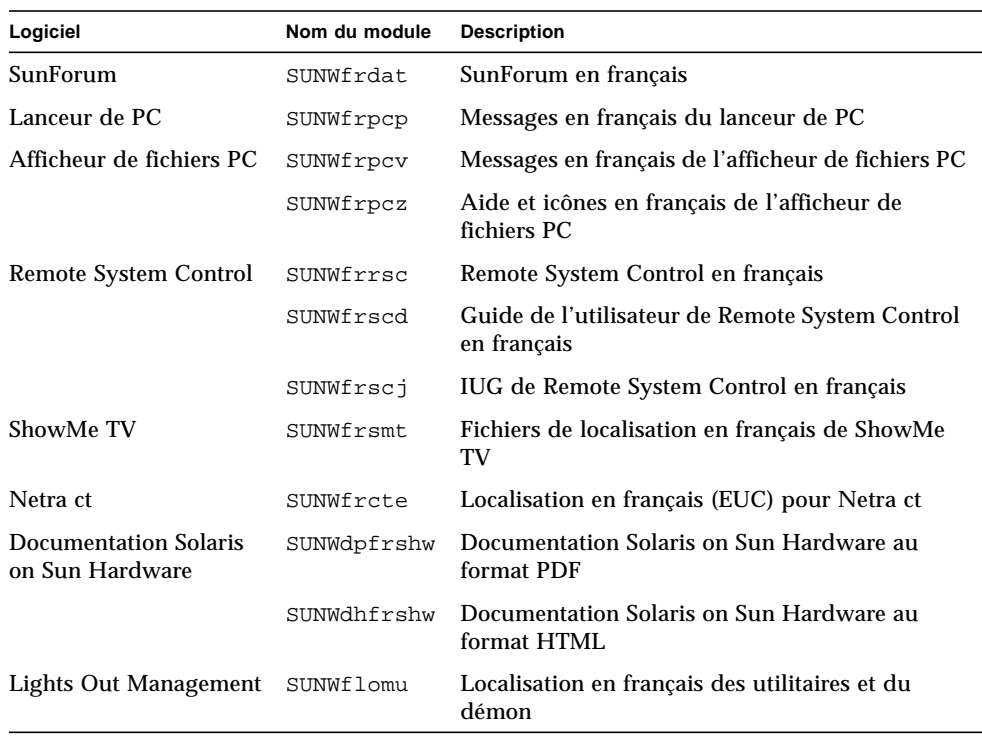

#### <span id="page-80-0"></span>**TABLEAU A-4** Modules localisés en français

# Modules localisés en espagnol

<span id="page-81-0"></span>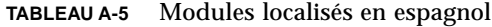

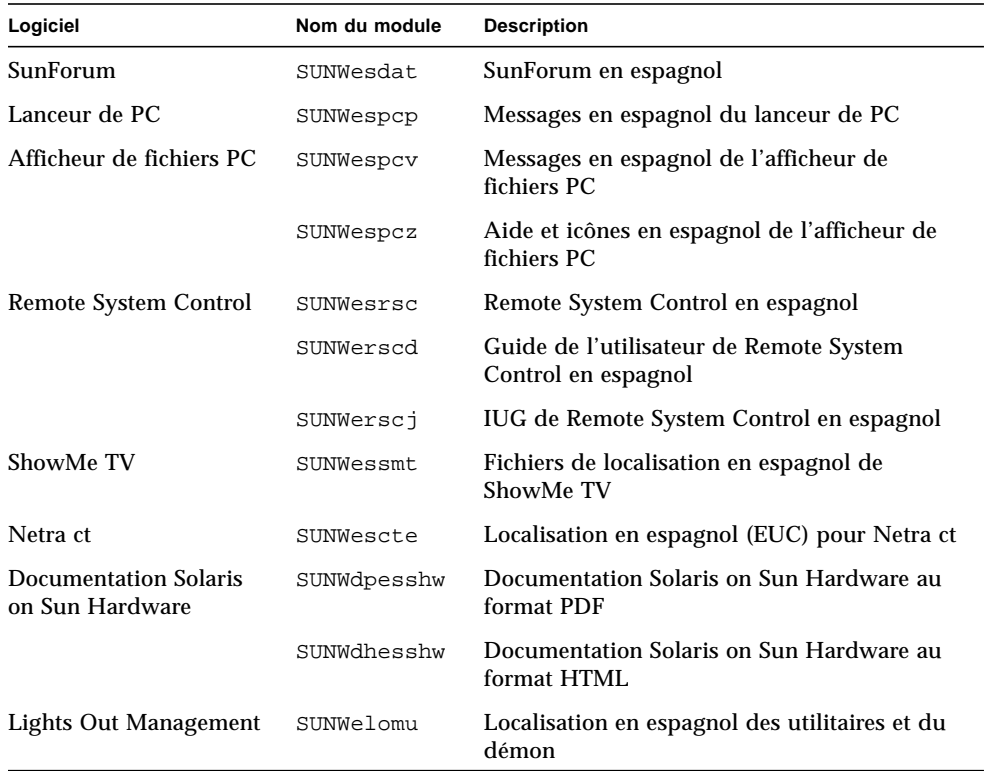

## <span id="page-82-0"></span>Modules localisés en suédois

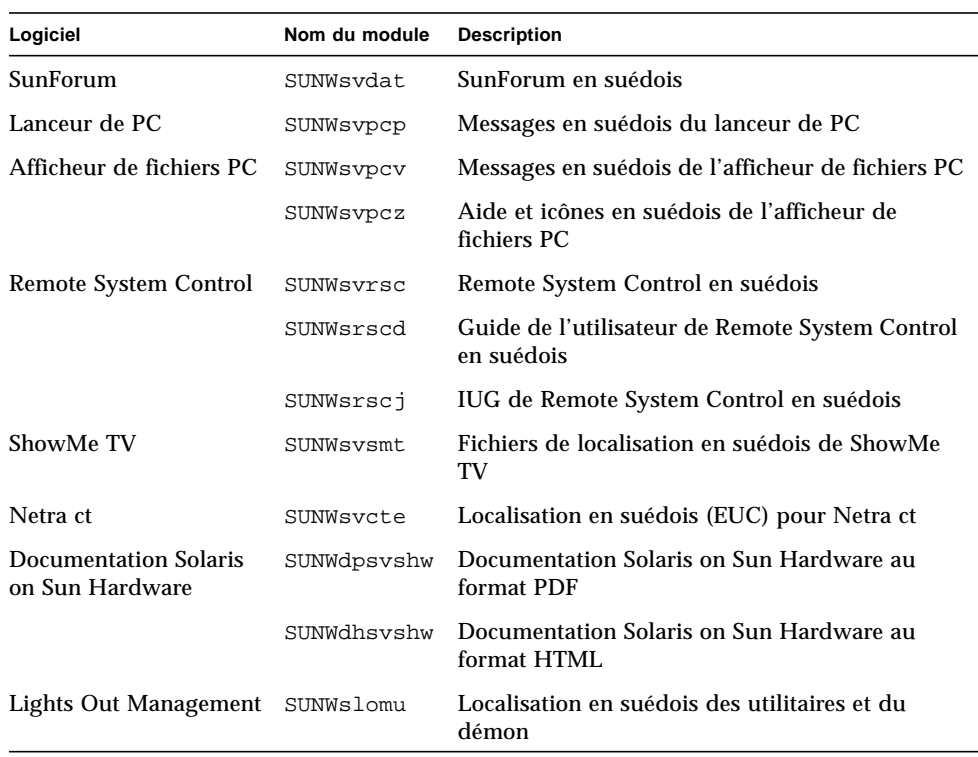

#### **TABLEAU A-6** Modules localisés en suédois

# Modules localisés en chinois traditionnel

<span id="page-83-0"></span>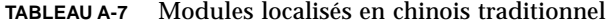

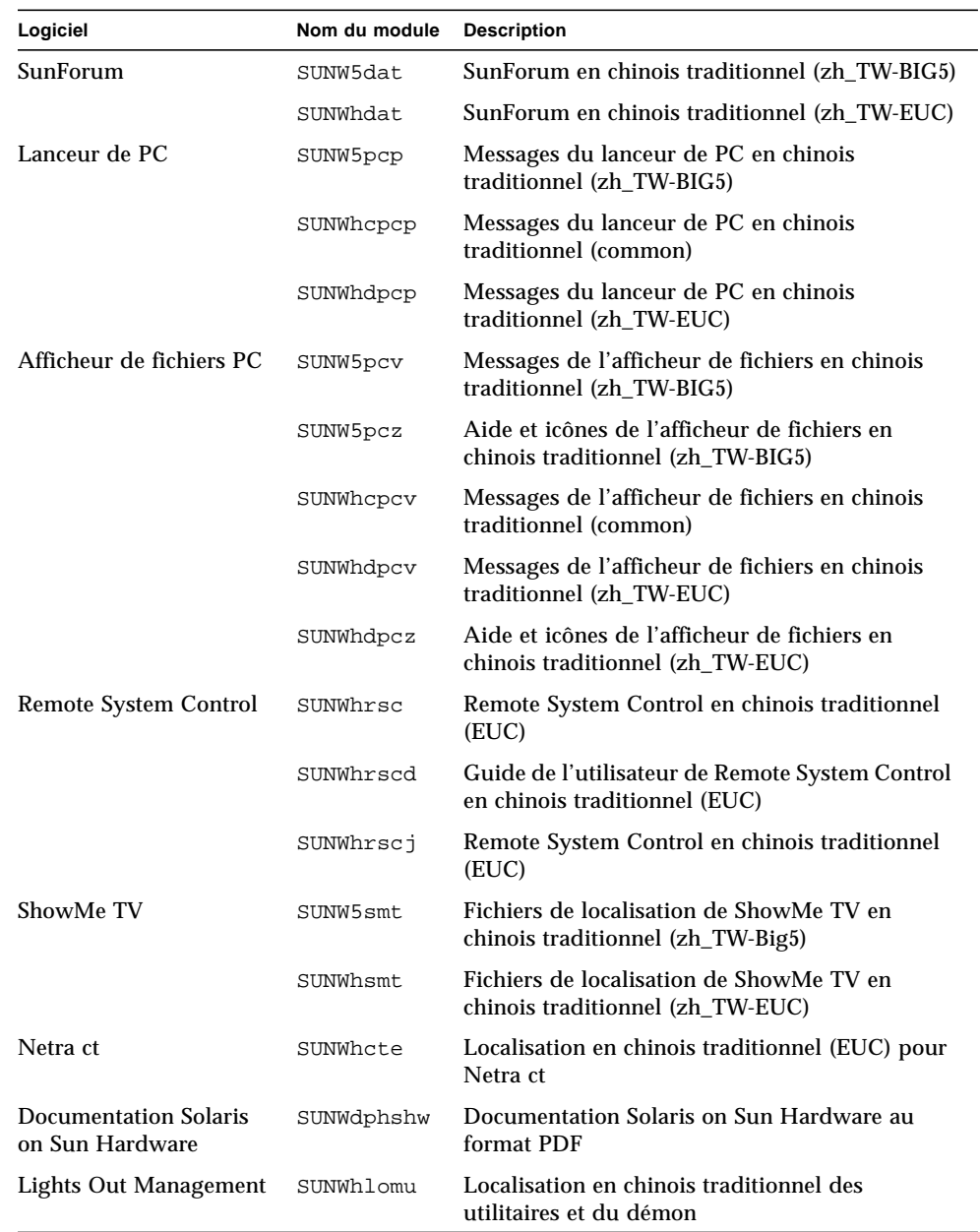

# Modules localisés en chinois simplifié

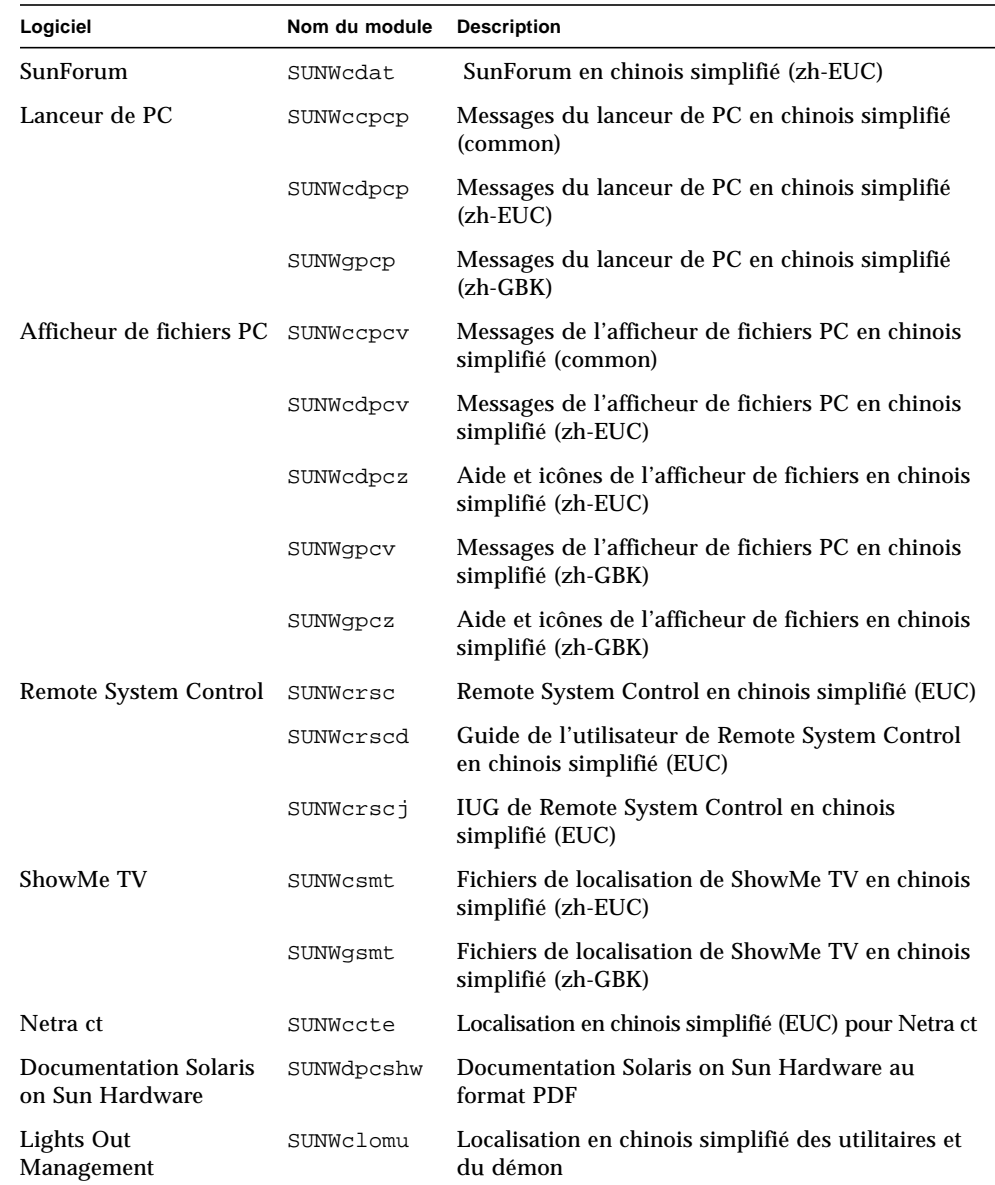

<span id="page-84-0"></span>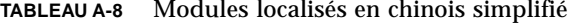

# Modules localisés en coréen

#### <span id="page-85-0"></span>**TABLEAU A-9** Modules localisés en coréen

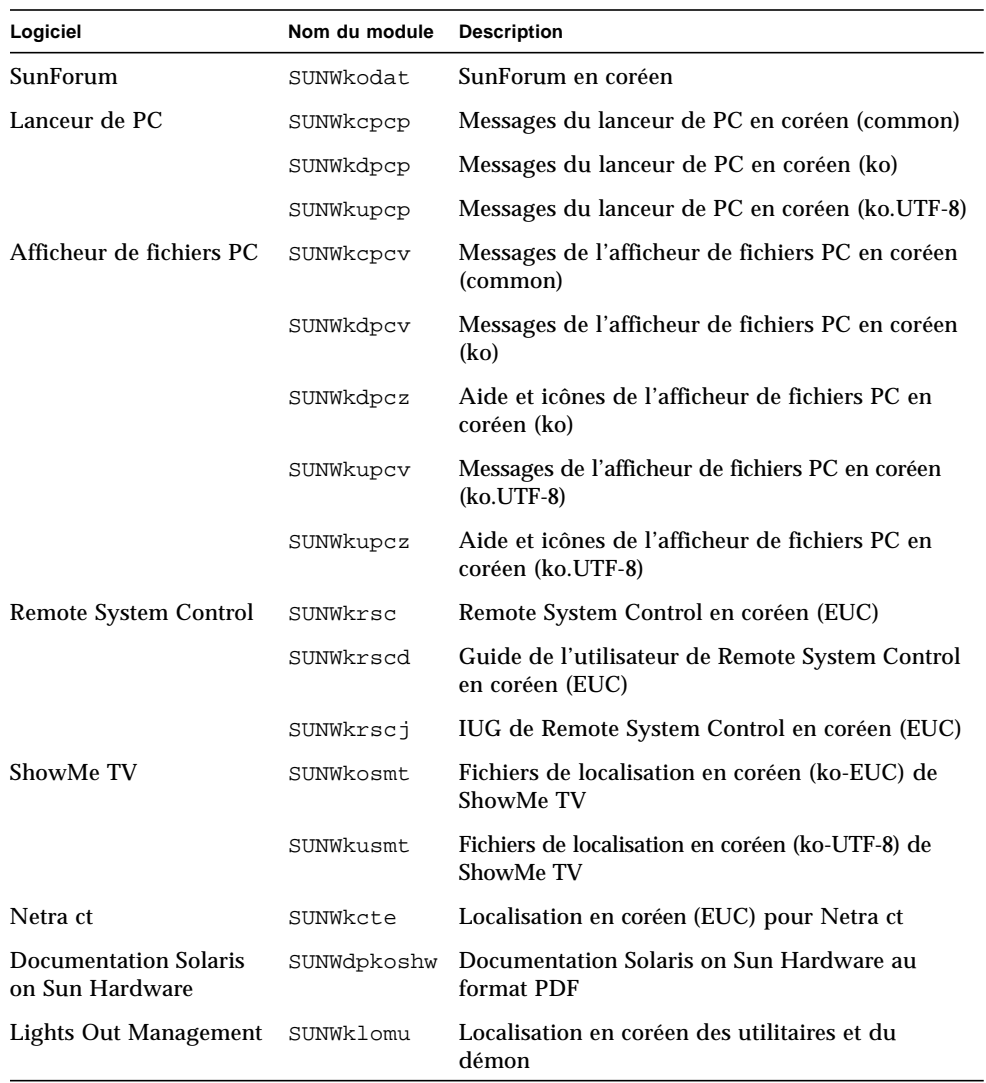

### Index

### **A**

[affichage Power Management, disponibilité, 51](#page-64-0) [afficheur de fichiers PC, 30](#page-43-0) [architecture système, détermination, 2](#page-15-0) [architectures SPARC, 51](#page-64-1) [AutoShutdown, disponibilité, 51](#page-64-2) [AutoWakeup, disponibilité, 51](#page-64-3)

### **C**

CD mise à jour [contenu, 47](#page-60-0) [installation, x](#page-9-0) pkgadd[, 12](#page-25-0) [configuration de VLAN, 38](#page-51-0)

### **D**

[dernières nouveautés, où trouver des](#page-9-1) informations, x [différences des architectures des systèmes, 51](#page-64-4) [sun4m, 51](#page-64-5) [sun4u \(pré Energy Star 3.0\), 51](#page-64-6) [sun4u \(pré Energy Star, v3\), 51](#page-64-7)

### **F**

[format de dénomination des VLAN, 39](#page-52-0)

### **G**

gestionnaire [SunFDDI PCI, 37](#page-50-0) [SunFDDI SBus, 37](#page-50-1) [SunHSI PCI, 37](#page-50-2) [SunHSI SBus, 37](#page-50-3)

### **I**

[ID VLAN, 38](#page-51-1) [ifconfig -a, 40](#page-53-0) installation [CD Solaris, x](#page-9-2)

### **L**

[lanceur de PC, 23](#page-36-0)

### **M**

[modules en allemand, 65](#page-78-0) modules en chinois [chinois simplifié, 70](#page-84-0) [chinois traditionnel, 69](#page-83-0) [modules en coréen, 71](#page-85-0) [modules en espagnol, 67](#page-81-0) [modules en français, 66](#page-80-0) [modules en italien, 65](#page-79-0) [modules en japonais, 63](#page-76-0) [modules en suédois, 68](#page-82-0)

#### **N**

[nouveaux produits, où trouver des informations, x](#page-9-3)

### **O**

[OpenGL, 18](#page-31-0)

#### **P**

[périphérique virtuel, 40](#page-53-1) [périphériques, où trouver des informations, x](#page-9-4) pkgadd[, 12](#page-25-0) [installation du logiciel de mise à jour, 12](#page-25-1) Power Management [disponibilité affichage, 51](#page-64-0) [disponibilité des fonctions, 51](#page-64-8) [paramètres par défaut, 51](#page-64-4) [produits nouveaux, où trouver des informations, x](#page-9-5) [programme informatique Energy Star, 49](#page-62-0) [protection de l'environnement \(EPA\), 49](#page-62-1)

### **R**

[Remote System Control, 36](#page-49-0)

### **S**

[ShowMe TV, 33](#page-46-0) [Solaris Web Start, 10](#page-23-0) [sun4u UltraSPARC III \(Energy Star, v3\), 51](#page-64-9) [SunATM, 37](#page-50-4) [SunForum, 36](#page-49-1) [SunVTS, 16](#page-29-0)

### **V**

[validation test suite, 16](#page-29-1)